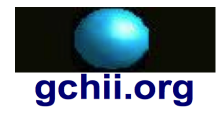

*Essential Training Series*

# **Essential EGL+Batch Overview**

### **About this presentation**

This presentation is a companion for the *Essential EGL+Batch* video series. It provides a solid introduction for Enterprise Generation Language (EGL). It features EGL Development Tools (EDT), with emphasis on the EGL +Batch programming model.

### **Edition**

**Date Revised: 23 March 2013 Copyright © 2013 Gilbert Carl Herschberger II. All rights reserved.**

### **About the author**

Mr. Herschberger is a software architect and technical writer. He is an advocate of a Javabased operating system and is fluent in EGL, Java, C/C++ and COBOL.

### **See also**

- Website.<http://www.mindspring.com/~gchii/>
- YouTube channel. <http://www.youtube.com/user/gchii3>

### **Thank you**

I thank

- Russ G. for his help and motivation to write this presentation;
- The community at the EGL Development Tools Project for building a free-license and open-source product for EGL;
- IBM for DB2 Express-C, contributing to EGL Development Tools Project;
- Literature & Latte for Scrivener;
- Google for YouTube and Blogger;
- VMware for VMware Fusion; and
- Apple for OS X, iMovie, Garage Band, Podcast Publisher.

### **Elegant simplicity**

To evolve a large library of production quality code, start with the elegant simplicity of EGL+Batch. In the batch environment, you run an EGL program from the command line. Focus on your business needs instead of technology.

There are many reasons to start with EGL+Batch.

- $\checkmark$  Reduce your frustration. Don't get overwhelmed with a long list of models and modes supported by EGL.
- $\checkmark$  Be frugal. Learn a lot about EGL on a low- or no-cost operating system, such as Linux, OS X and Windows.
- $\checkmark$  Be methodical. Build your confidence. Build a personal library of coding examples, tricks and traps.
- $\checkmark$  Be productive. Write production-quality libraries. Write simple unit tests for your production library. Write programs to create tables and views, update a production database, validate data, import from and export to files.
- $\checkmark$  Be pragmatic. Put off the complexity of multiple language generation, such as EGL Rich UI. Put off the complexity and hardware requirements of a Java EE application server. Put off the complexity of multiple operating system programming on Power Systems, System i, and System z.

The batch environment should be your first step in your journey even if your long-term goal is to build a EGL Rich UI and web service providers. It demonstrates the essential language features, such as defining a variable, implementing a library, debugging a program, designing a record and connecting to a Java Database Connectivity (JDBC)-compatible database.

### **Why EGL Development Tools?**

This presentation features EGL Development Tools (EDT) version 0.8. We feature this product for at least the following reasons.

- $\checkmark$  It is an free license product so it does not require a large up-front personal investment or permission from management to write an expense check.
- ✓ It is open source so you can read every line of source code and share your experience and questions with the EDT community.
- $\checkmark$  It is a product the well-respected Eclipse Foundation, with an initial contribution from IBM.

Are you new to Eclipse? This presentation includes a brief introduction to the Eclipse workbench. We create an EGL project, modify a Run Configuration and create a runnable Java Archive (JAR). We export a

archive file to backup our work. We import an archive file to a new workspace.

### **Starting at the beginning**

This presentation does not assume that you are familiar with a commercial product, such as IBM Rational Business Developer. It does not assume you are an expert with the Java technologies.

The essentials of EGL programming are fully explained, with working source code examples.

## **Essential EGL Developer**

### **Overview**

In this presentation, I will explain the relationship between the Enterprise Generation Language (EGL) and its dependencies:

- 1. Computer Hardware,
- 2. Operating System,
- 3. EGL Development Tools, and
- 4. Remote Systems Explorer.

### **Computer Hardware**

The first limitation is computer hardware. Your impression of EGL and its tooling depends a lot on your hardware.

The faster your hardware the less you'll wait. Remember you needs enough computer power to run both the tools and the application you're developing.

Underpowered hardware can lead to frustration. Although the EGL generator and Java compiler are optimized, remember that you may eventually work with multiple or large (100,000+ lines of code) projects. The generator and compiler can become a bottleneck in the development process.

*Caution:* When working with EGL Development Tools (EDT), remember that you may eventually need more powerful hardware to start working with a Java Extended Edition (JEE)-compatible application server, such as IBM WebSphere Application Server, and a JDBC-compatible database, such as IBM DB2.

### **Hardware Specifications**

Here are our recommendations for choosing a computer.

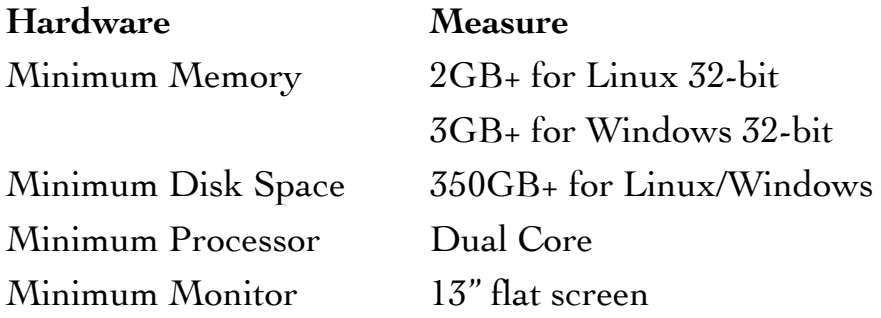

Recommended Monitor 27" flat screen (1080p)

### **Virtual Hardware**

Software, such as VMWare Fusion, provides virtual hardware. You can create a virtual disk, for example, without going out and buying another hard drive.

What is a *virtual machine*? A virtual machine is virtualized computer hardware. You can start and stop a virtual machine and its operating system after you start your host operating system on a real machine.

Unfortunately, the Java Virtual Machine (JVM) is misnamed. It is not a virtual machine at all, as in virtualization of hardware, but an *abstract* machine. An official JVM from Oracle requires a real or virtual machine and its operating system to run. It is just another application, like a text editor or web browser.

### **Operating System**

While the first limitation is computer hardware, the second limitation is an operating system. An *operating system* is a collection of fundamental utility programs for your computer. From an application programming point of view, an operating system is also known as a *platform*, or a hardware/software foundation to build upon.

- 1. The Java Virtual Machine (JVM) is operating system-independent (a.k.a. platform-independent). In other words, it runs on Linux, OS X, Windows and many other operating systems.
- 2. Eclipse is based upon JVM technology and is also somewhat platformindependent. In other words, the tools run on Linux, OS X and Windows.
- 3. EGL Development Toolkit (EDT) is based upon Eclipse. Just like Eclipse, it runs on Linux, OS X and Windows.

 Your choice of operating system determines what you can and cannot do with your computer hardware. In other words, it contributes to your impression of EGL Development Tools.

*Note:* A platform-independent application is possible, but not automatic.

EGL does not prevent you from writing a platform-specific application. If your goal is to create a platform-independent application, you must be prepared to perform additional work.

In summary, your operating system choices include:

- 1. Linux
- 2. OS X
- 3. Windows

## **What's Next**

Installing software for EGL Development Tools.

- Installing EDT on Linux
- Installing EDT on Mac OS X
- Installing EDT on Windows
- Installing Remote Systems Explorer
- Java Console

## **EDT on Linux**

### **Overview**

Download and install EGL Development Tools version 0.8.2 on Linux 32 bit. While I am featuring OpenSUSE Linux version 11.1 in this presentation, it applies to Linux in general.

### **Linux**

This provides a low- or no-fee license for the operating system. It provides a cost-effective, robust, production-quality operating system in a virtualization solution, such as VMware ESX.

While there are many flavors and versions of Linux available, only two flavors are officially supported by IBM for Rational Business Developer.

1. RedHat Enterprise Linux (RHEL) versions 6 or 5

2. SUSE Enterprise Linux (SEL) versions 12 or 11.

*Note:* OpenSUSE 11.1 is equivalent to SEL 11, and OpenSUSE 12.1 is equivalent to SEL 12.

For the purpose of learning EGL without expending a lot of time and money, we recommend OpenSUSE 11.1 at the time of this writing.

#### **Essential Linux commands**

Some of the essential Linux commands are:

1. ls. This command provides a list of files and directories.

*Note:* It is similar to the dir command in MS-DOS.

2. cd. This command changes the current working directory. The pwd command displays the current working directory.

3. chown, chgrp, chmod. These commands change owner, change group and change mode, respectfully.

4. man *command*. This command displays a quick start manual for a command.

4. Starting a command in the current directory. For the best possible security, it is essential to never put the dot (refering to the current working directory) in a command path. Therefore, to run a command in the current directory, use the dot-slash prefix. For example, the ./eclipse command works; eclipse doesn't.

5. root user. The most powerful account on Linux is the superuser account called "root".

*Recommended:* Do not use the superuser account for daily tasks, such as developing an EGL application.

6. Additional accounts. The useradd command enables you to add accounts for additional users. An account has a name, and likely, a corresponding password. The groupadd command enables you to create a group. A group has zero or more user accounts. Example: useradd gchii

7. User, Group and Other. The u (User), g (Group) and o (Other) privileges are associated with every file and directory in a Linux file system. The user privilege grants access based on an individual user account. The group privilege grants access based upon a user account belonging to a group. The other privilege grants access without regard to user or group. Privileges are resolved to the highest privilege using three methods.

8. Read, Write and Execute. The r (Read), w (Write) and x (Execute) privileges are associated with every file and directory in a Linux file system. The read privilege enables you to read a file. The write privilege enables you to write (or overwrite) a file. The execute privilege enables you to invoke a file from the command line, such as a native compiled program or a shell script. And there is an exception for directories, which cannot be invoked. The execute privilege enable you to read the contents of a directory.

9. The root (/) file system. A root file system is established at boot-time. One of the partitions on a disk becomes the root file system. All other file systems must be integrated into the root file system as a directory. The root file system is unrelated to the "root" user account.

### **Procedure 1A: Installing EGL Development Tools on Linux**

This procedure illustrates how to download and install EGL Development Tools (EDT) on Linux, featuring version 0.8.

For more information on installing EGL Development Tools on Linux, see also *Essential EGL+Batch - Installing EGL Development Tools on Linux* (video).

### **Transcript: Installing EGL Development Tools on Linux**

Welcome to *Essential EGL+Batch*. This series features EGL Development

Tools version 0.8.

In this lesson, we're going to (1) download and (2) install the EGL Development Tools on Linux. We're going to assume that you have met the system requirements for EDT, such as a Java Runtime Environment version 6 or greater.

What you want to do is to open your favorite web browser and in the location field you want to type in "www.eclipse.org", which brings you to the main page. And then, you want to select projects, And then, you want to select the list of all projects. Now, there's a lot of projects at the "eclipse.org" web site. We want to go to the section on tools, we want to find the section on tools and then select the EGL Development Tools. EGL Development Tools enables you to bring up an EGL+Batch environment.

Now, on the EGL Development Tools page, we want to go to Downloads. And then, on the Downloads page, we'll scroll down and we're looking for the all-in-one package for our platform. And in this case, we'll be installing EGL Development Tools on Linux (32-bit).

We click on that link and it brings us to a page where we want to find a mirror that's close to our location on the Internet. And my favorite mirror is the Georgia Tech Software Library because I'm located near Georgia Tech. We want to save the file.

The file downloads in about six minutes on my computer. I sped that up so you don't have to wait for six minutes of video.

So, the download is complete. The name of the file is "eglweb-082 linux-gtk.tar.gz."

Now, to be able to use a GZ-compressed TAR-compatible archive, we want to uncompress and unarchive it.

From a command line, I'll create a new directory called "eglweb". I'll use the tar command with the x, v, z and f options to uncompress and unarchive the file.

There! With the file uncompressed and unarchived, I need to switch to the superuser to make the EGL Development Tools available for all users. So, I'm going to change directories to "/opt/eclipse.org". I'm going to use the move command to change the name of the "eclipse" directory to "eglweb". Now, if I go into "eglweb" what I'm looking for is the

"eclipse" command and there it is.

So, now, I can go back to my account. And, I'll switch to "/opt/ eclipse.org/eglweb". And, I'll start Eclipse with "./eclipse". And, that starts the EGL Development Tools.

I'll accept the default directory by pressing the **OK** button.

This has been another lesson in the series Essential EGL Batch. Thanks for watching!

### **Virtualization**

More extreme virtual machine plus operating system choices are available, such as:

- 1. Linux on Power System
- 2. Linux on System z
- 3. Linux on VMware ESX
- 4. Windows on Linux plus VMware Workstation

## **EDT on OS X**

### **Overview**

Download and install Eclipse Indigo (3.7) on Mac OS X (Lion). Install EGL Development Tools (EDT) with the Install New Software feature of Eclipse.

### **Procedure 1B: Installing EGL Development Tools on Mac OS X**

This procedure illustrates how to download and install EGL Development Tools (EDT) v0.8 on Mac OS X (Lion). Unlike the procedures for Linux and Windows, we install the Eclipse JEE Developer Tools and then install new software.

For more information on installing EGL Development Tools on Mac OS X, see also *Essential EGL+Batch - Installing on Mac OS X* (video).

### **Transcript: Installing EGL Development Tools on OS X**

Welcome to *Essential EGL+Batch*. This series is based upon EGL Development Tools version 0.8.

In this episode, we're going to go to "www.eclipse.org" and download the Eclipse IDE for Java EE Developers. And then, we're going to install the EGL Development Tools.

So, we selected Download and then we go over to find "Indigo". And then, on the Indigo page, we look for Downloads for Indigo. We want to make sure that we're downloading Indigo, which is Eclipse 3.7. We want Eclipse IDE for Java EE Developers for Mac OS X (64-bit).

We go to a page that we need to select a mirror, and of course, my favorite mirror is Georgia Tech because I am located near Georgia Tech. The name of the download file is "eclipse-jee-indigo-SR2-macosx-cocoax86\_64.tar.gz." We're going to **Show in Finder**. We're going to rightclick and open with the Archive Utility so that it will expand the archive. We'll end up with an "eclipse" folder.

I want to rename the "eclipse" folder to "eclipse-indigo". I want to rename the eclipse executable from "Eclipse" to "Eclipse-indigo". Now, I'll drag the "eclipse-indigo" folder to applications.

With the Launch Pad, I'll be able to start Eclipse Indigo. When I first

download and install it, it asks me am I sure that I want to run it. I say **OK**.

It asks me for a workspace. I'll use the default in this demonstration. And, we're loading Indigo.

Indigo does not come with the EGL Development Tools. It comes with a lot of stuff, but not the EGL Development Tools. So, what we want to do is add EGL Development Tools to our Eclipse Indigo.

It's Help. Pull down the Help menu and select Install New Software.

We click the **Add** button to add a site. This ("http:// download.eclipse.org/edt/releases/1.0") is the update site for

EGL Development Tools.

We want to hide items that are already installed; check that box. We want to *not* group items by category; we uncheck that box. And then, we'll install EGL IDE for Web Developers, EGL Web Developer IDE Feature, and EGL Web Developer Tools. And, I'm demonstrating this on 0.8.2.

Click the **Next** button. We confirm, yes, this is what we want to install. We're given a license page. We accept the terms of the license and click **Finish**.

It goes about installing the software. I get this warning about an unsigned package. (Click the **OK** button.)

I'll click **Restart Now**.

I'll choose the same workspace again for this demonstration. It starts Eclipse; but, now, we should have the EGL development Tools available to us.

I open perspective to EGL. I can close the Java EE because I won't be using that perspective. I'll go ahead and open the Debug perspective, get ready for that.

I also want to check out the Remote Systems Explorer (RSE) perspective because Remote Systems Explorer doesn't have to be installed separately when I start out with the JEE bundle.

I'll create a new connection to Linux. I prefer "localhost" in all lower case. Click **Next**. We want "ssh.files" and **Next**,

"processes.shell.linux" and **Next**, "ssh.shells" and **Next**,

"ssh.terminals" (and **Finish**). So, it always uses secure shell (SSH).

I'll right-click and launch a terminal. I'll put in my correct user ID and

password; but, it gives me a failed-to-connect.

This is because I want to demonstrate Mac OS X is not set up for Remote Login.

(Go to Launch Pad, System Preferences and then Sharing.)

Currently, it's off. I need to check this box to turn it on. I have to unlock the page first.

I'll check Remote Login. It says that it's blocked by firewall. So, I have to go to Security and Privacy, and then, to the Firewall tab and press the **Firewall Options** button.

Currently, the firewall is blocking all incoming connections, which is a very secure way to run Mac OS X. (Uncheck the Block all incoming connections option.)

And then, I'll enable stealth mode to be as secure as possible, even though SSH port 22 is open. (Check the Enable stealth mode option.)

Now, I'm back in my IDE. When I launch the terminal, this is a good thing because now the port's open and it has a fingerprint for OS X. I'll close the Remote Systems Explorer perspective.

This is another lesson in Essential EGL+Batch. Thanks for watching!

### Virtualization

If you choose OS X, it might be possible to take EGL for a test drive using VMWare Fusion. Your virtual machine/operating system choices include:

1. Linux on OS X plus VMWare Fusion

2. Windows on OS X plus VMWare Fusion

### **Linux on Mac OS X**

For Mac OS X:

- 1. Download and install VMWare Fusion.
- 2. Download the OpenSUSE 11.1 DVD ISO.
- 3. Burn DVD ISO to DVD-R disk.
- 4. Create a new virtual machine.

5. Follow instructions provided with VMWare to install the vmware tools for Linux, if necessary.

*Caution:* Focus on learning EGL. It is not necessary to upgrade your Linux

to the latest and greatest kernel.

## **EDT on Windows**

#### **Procedure 1C: Installing EGL Development Tools on Windows**

This procedure illustrates how to download and install EGL Development Tools (EDT) version 0.8 on Microsoft Windows XP.

For more information on installing EGL Development Tools on Windows, see also *Essential EGL+Batch - Installing EGL Development Tools on Windows* (video).

### **Transcript: Installing EGL Development Tools on Windows**

Welcome to *Essential EGL+Batch*. In this series, we talk about the EGL Batch environment, and in this particular lesson, we're going to download and install the EGL Development Tools (or EDT).

What you want to do is to open your favorite web browser and in the location field you want to type in "www.eclipse.org", which brings you to the main page. And then, you want to select projects. And then, you want to select the list of all projects. Now, there's a lot of projects at the "eclipse.org" web site. We want to go to the section on tools. We want to find the section on tools, and then select the EGL Development Tools. So, then, we want the Tools Projects section and then EGL Development Tools. EGL Development Tools enables you to bring up an EGL+Batch environment.

Now, on the EGL Development Tools page, we want to go to Downloads.

On the Downloads page, we'll scroll down and we're looking for the all-inone package for our platform. And in this case, we'll be installing EGL Development Tools on Windows (32-bit). We click on that link and it brings us to a page where we want to find a mirror that's close to our location on the Internet. And my favorite mirror is the Georgia Tech Software Library because I'm located near Georgia Tech. We want to save the file. I'm going to put it in MyDocuments. It downloads in about six minutes on my computer. I sped that up so you don't have to wait six minutes of video. So, the download is complete. There is the download right there.

Now, to be able to use this we want to be able to unzip it. So, we'll rightclick and use the Extract All option, and walk through the wizard. Just keep

the defaults and click on the **Next** button. So, it extracts the archive into a new directory called "eglweb-081-win32", in this case. I do not want to show the extracted files because I already have the Windows Explorer open. Now, I go into that directory. There's going to be an "eclipse" subdirectory. In the "eclipse" subdirectory, there's going to be an "eclipse" program. I'm going to right-click on the "eclipse" program and select Open and I get a message. Now, if you already have a Java Runtime Environment (or JRE) installed, you won't get this message. But, I wanted to show what this message was in case you run into it. We need a JRE in order to run the EGL Development Tools. So, how do we get the JRE? Well, let's see.

We'll go back to the browser and in the location, we'll type in "www.java.com". And on this page, we'll go to Downloads. What it's recommending from "java.com" right now is JRE version 7, but, we're going to actually look for JRE 6 and install that on Windows. So, select the Looking for Java 6 option. We'll scroll down to the Java 6 download page and we'll get the on-line version for our platform, in this case, Windows.

Again, I'll save it to MyDocuments. And, the download is complete. I'll go ahead an open MyDocuments. That's what I've got: a " $j$ re-6u38windows-i586".

I'll install the JRE. Now, the installer is actually a tiny installer. It downloads the rest of it as a separate step, versus the all-in-one installer. So, just like that, we should have Java installed. It shows a warning. We don't want the Ask Toolbar, in this case.

It doesn't take very long. Close the installer.

I'll go back into the "eclipse" folder and find the "eclipse" executable and open it. And this time, instead of a message I actually get the start-up. I'll select a workspace; that's the default. As you can see, the EGL Development Tools are now working.

This video is part of the Essential EGL+Batch series. Thanks for watching!

### **Windows**

This operating system is a commercial product; but, it is often bundled

with a new computer. Most, if not all, of the examples are compatible with EDT on Windows.

## **Virtualization**

If you choose Windows, it might be possible to take EGL for a test drive using VMware Player. Your virtual machine/operating system choices include:

1. Linux on Windows plus VMware Player.

## **Linux on Windows**

For Linux on Windows:

1. Download and install VMware Player.

2. Download OpenSUSE 11.1 DVD ISO.

3. For best results, burn the DVD ISO to a DVD-R disk.

4. Create a new virtual machine and install the OpenSUSE 11.1 operating system.

*Settings:* 1 processor, 2GB memory, 20GB virtual disk.

5. Follow instructions provided with VMware to install vmware-tools for Linux, if necessary.

## **Remote Systems Explorer**

### **Overview**

Install Remote Systems Explorer (RSE) in EGL Development Tools (EDT). This video features RSE version 3.3.1. The Install New Software feature works with both Linux and Windows.

### **Introduction**

The Remote Systems Explorer (RSE) enables you to connect to a remote machine to view and transfer files, display processes and use a command line interface from a secure shell terminal.

### **Installing**

When installing EDT on OS X, the Remote Systems Explorer is already installed as part of the JEE Development Tools.

On Linux and Windows, it is installed separately.

### **Transcript: Installing Remote Systems Explorer**

Welcome to *Essential EGL+Batch*. This video series features EGL

Development Tools version 0.8.

In this episode, we're going to install Remote Systems Explorer.

The first thing we need to do is switch to the superuser account because, in order to update Eclipse for all users, we have to be a superuser.

We switch to the "/opt/eclipse.org/eglweb" directory and start Eclipse with "./eclipse."

I'm going to use "/root/workspace" as my workspace just to install RSE.

With the workbench up and running, I need to pull down the Help menu and select Install New Software.

We need to add a repository and use the repository URL for Remote Systems Explorer ("http://download.eclipse.org/tm/updates/  $3.3/$ ").

Once that is added, we can see the option TM and RSE 3.3.1 Main Features. We want to select that; that's what we want to install.

**Next** and **Next**. We read the software license, we read through all these legal terms, select I Agree and **Finish**. And then, Eclipse goes about installing Remote Systems Explorer. So, we're adding Remote Systems Explorer to the EGL Development Tools.

We need to restart the IDE. We **Restart Now**. It brings up the workspace.

I want to confirm that it is possible to switch to the Remote Systems Explorer perspective, make sure that we have RSE installed. There it is. I'm going to **Cancel** that and exit Eclipse.

Now, I need to switch back to my regular account. I'll switch directories to "/opt/eclipse.org/eglweb" again and start Eclipse with "./ eclipse". I'll go to the default workspace for me.

I'm going to go ahead and switch perspectives now to Remote Systems Explorer perspective. By default, we'll get a Local connection, which does not include a terminal.

I want to add a new connection. So, I right-click and do New | Connection. We want a Linux connection. We're going to add a connection to "localhost". I prefer to have "localhost" spelled out in all lower case. Yes, we're going to verify the host name.

I include "ssh.files" and **Next**; "process.shells.linux" and **Next**; "ssh.shells" and **Next**; "ssh.terminals" and **Finish**. So, it always uses secure shell (SSH). That configures my connection to my local Linux.

To connect, I right-click on Ssh Terminals and sign in. Here, I have a connection. This connection is a terminal so I can do things just like I do in another terminal emulator. In this case, I'm going to remove some stuff that was left over from installing EGL Development Tools before.

This is another episode in *Essential EGL+Batch*. Thanks for watching!

## **Introduction to Eclipse**

## **Eclipse**

EGL Development Tools 0.8 is an extension of Eclipse. If you are familiar with Eclipse-based tools, you already know much of how to navigate and work with EDT 0.8.

For an essential introduction to Eclipse, see also *Introduction to Eclipse*, with a presentation and exercises, in this series.

## **Download Introduction to Eclipse**

The following procedure illustrates how to download the Introduction to Eclipse presentation, self-study guide and exercise.

- 1. Open your favorite web browser;
- 2. Type "http://gchii.blogspot.com/2013/03/essentialeglbatch-introduction-to.html" and press the Enter key.
- 3. To download the presentation, follow the "1 Introduction to Eclipse" link.
- 4. To download the self-study guide, follow the "1.0 Introduction to Eclipse" link.
- 5. To download the exercise, follow the "1.1 Introduction to Eclipse" link.
- 6. Save the file to the "/lab/zip" folder (or, if you prefer, to your Desktop).

## **Archive File**

## **Introduction**

Exporting and importing an archive file is a feature of Eclipse. Use these features to

- $\checkmark$  Share source code with others.
- ✓ Copy source code from one workspace to another, and
- ✓ Back up and restore your work.

## **Non-Requirements**

You do not need an external tool. Eclipse provides

- $\checkmark$  An import feature for importing files from a ZIP-compatible archive into your workspace, and
- $\checkmark$  An export feature for exporting files from your workspace to a ZIPcompatible archive file.

## **Downloading Source Code**

The following procedure illustrates how to download the EGL and Java source code from the Internet.

- 1. Open your favorite web browser;
- 2. Type "http://gchii.blogspot.com/2013/02/essentialeglbatch-source-code-1-thru-22.html" and press the Enter key.
- 3. Follow the "eglprogram-22.zip" link.
- 4. Save the file to the "/lab/zip" folder (or, if you prefer, to your Desktop).

### **See also**

The following presentation demonstrates both how to export and import. To import the "eglprogram-22.zip" archive, see also "Importing from an archive file" in this presentation.

## **Transcript: Archive File**

Welcome to *Essential EGL+Batch*. This video series is based upon EGL Development Tools version 0.8.

We've been working with the "eglprogram" project for a while; so, we

have a number of different EGL packages from lessons 1 "lab. lesson01" through 22 "lab.lesson22". We also have a couple of Java packages from lessons 19 ("lab.lesson19") and 21 ("lab.lesson21").

### **Exporting to an archive file**

To preserve our work, we're going to export the project. We right-click on the project and select the Export option. We go to the General folder and select the Archive File option.

In this case, what we're going to do is first select everything and then eliminate some of the things we don't need. We don't need the project information. We don't need the settings. We don't need the "EGLbin" folder. We don't need the "bin" folder, which is the Java "bin" folder. And yet, we don't need the "generatedJava" folder either because, when we import the archive file, the EGL Development Tools will generate the Java source code for us.

What do we have left? We have lessons 1 through 22, packages for EGL. And we have lessons 19 and 21, for Java source code.

The name of our archive file is "/lab/zip/eglprogram-22.zip". It's "-22" because we have twenty-two lessons.

We're going to save in the ZIP-compatible file format. We're going to compress the contents of the file. And we use the option "Create directory structure for files". Press the **Finish** button. If the file already exists, we press the **Yes** button because we want to overwrite it.

### **Importing from an archive file**

### *Important:* **Now, we switch our new workspace.**

I want to show you what happens if we try to import our archive file without a project. We select an archive file and a message will appear that says, "Cannot import into a workspace with no open projects." So, that won't work.

The first thing we have to do is create a project; but, the kind of project we're going to create is not an EGL project. We're going to create a new project. We expand the General folder and select the Project option. That's a plain project, a simple project.

The name of the project is going to be "sandbox". We're going to use the default location. We're not going to add the project to a working set. Press the **Finish** button. So, this project is basically an empty project.

We want to right-click on the "sandbox" project and import a ZIPcompatible archive. When we select the archive file, we can get all of the things that are in the archive.

On the left, this is a list of things that are in the archive. We have lessons 1 through 22 in the EGL source code. We have lessons 19 and 21 in the Java source code. This is good. We do not want to overwrite existing resources. Press the **Finish** button.

Again, the "eglprogram" folder here in the "sandbox" project is just a folder, and not a project.

We need to create a new EGL project in our new workspace. The project name is going to be "eglprogram". We're going to use the default location for the project. It's going to be a Basic project. Press the **Next** button.

We're going to use the EDT Compiler. We're going to override generation settings. We're going to disable the JavaScript Generator. We're going to leave just the Java Generator. And, the Java Generator is going to generate to the "generatedJava" folder. That is why we don't have to have the "generatedJava" folder in our archive file. Press the **Next** button.

Press the **Finish** button. That creates our EGL project.

With a new EGL project, there's not going to be any source code for EGL. There's not going to be any source code for Java.

How do we get the source code? The easiest way to do this is with a view that's called the Navigator. We're going to pull down the Window menu and select the Show View | Other option. Expand the General folder and select the Navigator option. Press the **OK** button.

The Navigator view shows files as they really are on disk. The Project Explorer view shows a more abstract view for EGL development.

The first thing we want to do is find the Java source code and the "lab" folder. We're going to copy the "lab" folder. (Right-click on the "lab" folder and select the Copy option.) With just one paste, we're going to paste the "lab" folder and all of its subdirectories in the "src" folder for our project.

We're going to do the same for our EGL source code. (Expand the

"EGLsource" folder in the "sandbox" project. Right-click on the "lab" folder and select the Copy option. Right-click on the "EGLsource" folder in the "eglprogram" project and select the Paste option.)

Now that we have the information imported into our project, we no longer need the "sandbox" project; so, we can delete it. (Right-click on the "sandbox" project and select the Delete option. Check the "Delete project contents on disk" option and press the **OK** button.)

To continue to work with the EGL project, we want to go back to the Project Explorer view. There's our source code for EGL and the packages. We want to go to "lab.lesson20", open up the "Lesson20.egl" file and take it for a test drive. We want to make sure the software still works. And, it does!

*Caution:* While it is possible to import an archive file directly into an EGL project, I do not recommend it for a beginner. Instead, I demonstrate a technique that won't destroy your work by accident.

*Caution:* Use caution when using the import and overwrite existing resources. There is no easy **Undo**. Make sure you have a backup copy of your work *before* you perform such an import.

This has been another lesson in Essential EGL+Batch. Thanks for watching!

## **Lessons 1 thru 22**

### **Essential EGL programming**

The following lessons present essential EGL topics, featuring EGL Development Tools.

- 1. Program
- 2. Library
- 3. Library Variable
- 4. Date
- 5. Timestamp
- 6. BatchLib
- 7. Character
- 8. Integer
- 9. Float
- 10. Delegate (Bonus Video)
- 11. Record
- 12. Fixed-Length Record
- 13. Nested Record
- 14. Record Array
- 15. Exception
- 16. Log Exception
- 17. System Properties
- 18. Custom Properties
- 19. External Type JavaSystem
- 20. Delegate Field (Bonus Video)
- 21. Arguments JavaArguments
- 22. Connection Properties

### **Procedure 1: Prerequisite for Lesson 01**

- 1. Download and install EDT 0.8.x.
- 2. Start EDT 0.8.x.

## *Result:* The workspace dialog box is displayed.

- 2. Create (or select) a workspace.
- *Caution:* Do not use the feature called "always use this workspace".

3. The name of the workspace used in this series is "/lab/eglbatch". For Windows, this is "C: \lab\eqlbatch". For Linux, this is "/lab/ eglbatch". For OS X, this is "~/lab/eglbatch". You can work through all of the lessons in this series without creating a new workspace.

4. Creating an EGL project. In the lessons, we use "eglprogram" for a project name. You can work through all of the lessons in this series without creating a new project.

5. EGL package names. In the lessons, we use "lab.lesson*NN*" for a package name, where NN is the lesson number.

## **Lesson 01 Program**

### **Overview**

Create, run and debug EGL program.

#### **Background**

A *program* is primarily a collection of variables and functions. To define a program, we start with the keyword "program" and end with the keyword "end". To define a function, we start with the keyword "function" and end with the keyword "end".

A program is one of a few dozen kinds of EGL parts. Later, we'll create other kinds of parts, such as "library", "record" and "service".

### **Running a program**

In this lesson, we demonstrate how to run a program from within Eclipse. Right-click somewhere in the editor of an open program and select the Run As | EGL Main Application option. Or, right-click on a program in the Project Explorer view and select the Run As | EGL Main Application option. In either case, Eclipse launches the program as a separate process of an operating system, as if it were launched from a command line.

The standard output stream and standard error stream of a running program is connected to the Console view of Eclipse. Enabling the build automatically feature and often using Run As | EGL Java Main Application, you can develop an EGL program progressively, checking your work as you go. You should always have a runnable program.

In this lesson, we'll demonstrate how to create a Runnable JAR file and run a program outside of Eclipse. From outside of Eclipse, use the "java" command and the "-jar" command line option to run a program assembled in a Runnable JAR file.

### **Debugging a program**

In this lesson, we demonstrate how to debug a program from within Eclipse. With the EGL debugger, you can find and fix a defect in your program. Right-click somewhere in the editor of an open program and select the Debug As | EGL Main Application option. Or, right-click on a program

in the Project Explorer view and select the Debug As | EGL Main Application option. In either case, Eclipse launches the program as a separate process of an operating system and attaches a built-in EGL debugger to the running process.

The Debug perspective provides views for debugging a program. Use the **Resume**, **Terminate**, **Step Into**, **Step Over** and **Step Return** buttons while your program is suspended. Use the **Suspend** and **Terminate** buttons while your program is running. Examine variables in the Variables view.

The minimum requirements for an EGL program is any kind of project, including general EGL project, an EGL+dynamic web application project, an EGL+Web Service Provider project, a EGL+JSF project.

### **Transcript: Lesson 01 Program**

Welcome to *Essential EGL+Batch*. In this lesson, we're going to

- ✓ Write an EGL program;
- ✓ Run the EGL program;
- ✓ Debug the EGL program;
- ✓ Run the EGL program as a Java application; and also
- $\checkmark$  Create a Runnable JAR file so that we can run the program without using the EGL environment. We just need a Java Virtual Machine.

So, first, what we're going to do is see the completed EGL source code. The EGL source code is in a project called "eglprogramref"; and, it's lesson one. So, today, this is the program that we're going to write. It just writes out a string "Lesson  $01 - 0.0$ . 0". So, I'm going to copy the text of the lesson for today.

So, first, we need to open a new project; we need to create an EGL project. The project name will be "eglprogram". We're going to use the default location for the project in the workspace. And, this is going to be a basic project.

Now, we have a choice of compilers. The one that comes installed is EDT Compiler. We're going to override the generation so that it's just going to produce the Java code. The Java code will go in a folder called "generatedJava". And then, we finish; and now, we have a new project.

Now, the project comes with an EGLSource folder, an EDT Systems

Library folder, and a source ("src") folder. Plus, it has a JRE System Library folder. And, those are the folders that come with the project when you start.

So, what we're going to do first is we're going to create an EGL package so that we have some place to work with. So, we want to create a new package. The package name will be "lab.lesson01". And that's created a new package.

And then, we right-click on the package. We want to create a new program. The new program is going to be called "Lesson01". And, by default, what happens is EGL puts some comments and puts some code in here for a brand new program. We're going to override that with the program that we already wrote, and paste that into the editor.

### **Listing: lab/lesson01/Lesson01.egl**

```
package lab.lesson01;
```

```
program Lesson01
   function main()
      SysLib.writeStdout("Lesson 01 - 0.0.0");
   end
end
```
So, what do we have? We have a package statement. The package statement has to match the EGL package that we created. The package is "lab.lesson01", all lower case.

The name of our program is "Lesson01". As you can see, it has one function called "main".

What's going to happen when we run the program? The infrastructure for EGL is going to call the "main" function. The "main" function is going to use the "SysLib" library to write out the text.

*Technically speaking:* In a command-line environment, including EGL +Batch, a program always has three standard streams: input, output and error. The standard output stream is for messages and other data; the "writeStdout" function writes to this stream. The standard error stream is for error messages and bad data; the "writeStderr" function writes to this

stream. From within Eclipse, the output and error streams are redirected to the Console view when we launch a program.

### **Listing: Lesson 1 Console**

### Lesson 01 - 0.0.0

There, in the Console view, you see the text right there, "Lesson 01 − 0.0.0". So, we've run our very first EGL program!

Now, when we typed in the program, we are going to get a generated Java file. We'll talk about that a little bit more in a moment. That's what's actually running.

Now, we're going to use the Java debugger and we're going to be able to debug our EGL program. Right-click somewhere in the program and Debug As | EGL Java Main Application.

And what it's going to do since we started the debugger and put in a breakpoint, it's going to ask us to go to the Debug perspective, which is, Yes, that's what we want to do.

In the Debug perspective, this is similar for all of the Java debugging. It gives the name of the program, the launcher, the thread and the very line that we're on.

In the debugger, you can see all of the variables that are used in your EGL program. We don't have any variables in this program.

It shows you a list of breakpoints, which you can turn on and off with a checkbox.

The **Resume** button runs the program at full speed. **Suspend** enables you, while it is running, to pause it. The **Terminate** button enables you to stop it. The **Step Into**, **Step Over** and also **Step Return** buttons let you step through your program.

In this case, we're going to use the **Step Over** button. And, as you can see, that one line of code outputs to the console the text.

**Resume** this. It ran all the way to the end; and now, it's done, it's finished.

We'll go back to our EGL perspective. And now, we're going to go and run this at full speed in the generated Java. So, it has a corresponding Java file.

Now, in the EGL package, it was "lab.lesson01", well the Java package is going to be "lab.lesson01". The name of our program was "Lesson01". The name of our main function is "main".

This is the Java code that's generated. To run it at full speed as a Java application, we go to the Java file and there it is. Full speed means that it is going to run the fastest as a Java program.

Now we could actually debug the application as a Java program; but, instead of seeing the original EGL, as we did in the EGL debugger, you would see the Java code, which is not very useful, the generated Java code.

Now, we can export this as a Runnable JAR file, now that we've run it once as a Java application. It has to have a launch configuration to use. The launch configuration includes all of the information for the JARs and the dependencies. It's going to include all of that in the exported JAR. We export it to "eglprogram.jar". As it says, it's going to include all of the libraries. If you've done it more than once, you're going to overwrite the JAR. So, it exports everything that's needed into a single JAR file.

Now, we going to go to the Remote Systems Explorer and get a terminal. In the terminal, we'll be able to run, because we're running this on Linux. It is very similar in Windows. I'll bring open the terminal a little bit.

We want to go to where we output the JAR. There it is, "eglprogram.jar". And run it with the jar option. So, it's java space hyphen jar space and the name of our jar.

### **Listing: Lesson 1 Terminal**

```
$ cd /lab/zip
$ java -jar eglprogram.jar
Lesson 01 - 0.0.0
```
And there you can see, it's output the same line of text. So, it's running at full speed without the EGL environment. It just requires a Java Virtual Machine.

So, this has been a lesson in *Essential EGL+Batch*. Thanks for watching.

## **Lesson 02 Library**

Create, run and debug an EGL library.

### **Background**

An EGL library is a collection of variables and functions. To define a library, we start with the keyword "library" and end with the keyword "end".

A library is reusable. It can be defined in a Batch project and then used by other EGL projects. It can be used by a program, web service and web page (in a JSF handler).

As a matter of convention, all business logic is written into libraries. A library may provide functions to access a database. It may use other libraries.

What is the difference between a library and a program? While a program can be invoked directly from a command line, a library cannot. A program is part of the presentation layer, part of the user interface. As a matter of convention, it is only a thin wrapper. It contains no business logic. It uses functions in a library.

Starting with this lesson, we are going to put our examples in a library and use a program as a thin wrapper for a library, as it should be done in a production-quality application.

*Caution:* While it is technically possible for a program to use functions in another program, this is not recommended.

To define a function, we start with the keyword "function" and end with the keyword "end". Within the function, we write what the function is going to do.

### **Preview**

Lesson 2 is an introduction to using a library in a program. Lesson 3 defines a common library used by a collection of programs.

### **Goal**

At the end of these lessons, we'll have a useful framework for building EGL+Batch programs. Every part of the framework is going to be explained

and written into a reusable library called "BatchLib". Therefore, the focus of lesson 2 is something actually used in BatchLib, such as a library part. I use the private, const and in keywords because I believe that it is important for professional source code.

In a production program, I would not write StdLib.writeStdout("Lesson 01 − 0.0.0"). Rather, I would write something like this: const PROGRAM\_NAME string = "Lesson 01"; const VERSION string  $=$  "0.0.0"; StdLib.writeStdout(PROGRAM\_NAME :: " - " :: VERSION);

## **Transcript: Lesson 02 Library**

Welcome to *Essential EGL+Batch*. This series features EGL Development Tools version 0.8.

In this lesson, we're going to introduce a built-in type called string, modifiers const and private, write and call an EGL function, plus pass parameters to a function. We're going to write an EGL library. And finally, we're going to find and fix a bug in the EGL library.

We're going to reuse the basic EGL project from lesson one called "eglprogram". See lesson one for instructions to create a basic EGL project.

Let's take a look at the program and library that we're going to create during this lesson. We'll take a quick look. The program is "Lesson02". It has a call to a function called "demo". The function is defined here. In the library—notice it's a library and not a program—we've defined two variables. We've defined two functions, one "startFunction" and one "endFunction". And that's pretty much it for the library.

In order to work on lesson 2, we need to have a package. So, let me show you a hard way to create the new package for lesson 2. We do right-click, New | Package and we type in "lab.lesson02". Ordinarily, we would press the **Finish** button to create the package; but, we're going to show you a shorter way.

We right-click on an existing package and do New | Package. It provides us with the name of an existing package, which we can edit. Press the **Finish** button. And now, we have our new package.

Now, let's go get the source code from our reference project. We'll highlight the library and the program source code. We'll select that. And then, right-click and Copy. And then, we'll be able to go to our "eglprogram" and the package. Right-click on the package and select the Paste option. So, it copied the library and the program to our lesson for today.

### **Listing: lab/lesson02/Lesson02.egl**

```
package lab.lesson02;
program Lesson02
   function main()
     SysLib.writeStdout("Lesson 02");
     demo();
   end
   private function demo()
     functionName string = "demo";
     BatchLib.startFunction(functionName);
     BatchLib.endFunction(functionName);
   end
end
```
Now, what do we have? Let's go through this a little bit. We have the package which is has to match the name of the package. We have a program. We have a main function, like we learned in lesson 1. And, we have a demo function. This is where the demo function is called from the main function. That is the syntax without any parameters.

Notice we have a new construct here, which is the name of a library and dot. That enables us to use code and variables from a library.

### **Listing: lab/lesson02/BatchLib.egl**

```
package lab.lesson02;
```

```
library BatchLib
   private const PREFIX_START string = "START ";
   private const PREFIX_END string = "END ";
   function startFunction(name string in)
    message string = PREFIX_START :: name;
     SysLib.writeStdout(message);
```
**end**

```
 function endFunction(name string in)
    message string = PREFIX_END :: name;
     SysLib.writeStdout(message);
   end
end
```
Just like a program, it has to have the same package name. In this case, we have two constant variables. The word "private" means that it is only available in this library. The keyword "const" means that it cannot be modified. And then, we have "startFunction" and "endFunction".

For parameters, here is the name of a parameter. The type is string. And "in" means that it is read-only; it cannot be modified.

We're defining a variable called "message". It's also the type "string". This is a construct for concatenating two strings. We'll take the variable "PREFIX\_START" and the parameter "name", and we'll put it together in a string called "message". The string concatenation operator is actually a colon-colon  $(:).$  The equivalent is the plus sign  $(+)$ . But, the plus sign is for math, and the colon-colon is only for string concatenation, putting two strings together.

We have a very similar thing with the "endFunction". But, it uses the "PREFIX\_END" instead of "PREFIX\_START".

So, what is this going to do for us? Let's run the program and see what happens.

Right-click somewhere in the editor. We do Run As | EGL Java Main Application. We find our console. That's where the output from the program goes.

I'll open that up and see what we have. This is where it printed out "Lesson 02", and then printed out "STARTdemo" and "ENDdemo".

Oh, but, it seems that there is a space missing between the word "START" and the word "demo". Now, how did that happen? What we need to do is debug our program. So, we'll right-click somewhere in the editor. Debug As I EGL Java Main Application.

You'll notice that it also goes through very quickly because we haven't set any breakpoints. It produces exactly the same output as Run As. Without a

breakpoint, our debugger is never engaged. We never go to the Debug perspective.

So, I'm going to set a break point, right here where the demo function is called because that's pretty close to where we have a problem. I'll debug. This time with a breakpoint we get this message. Yes, we want to switch to the Debug perspective.

We're on line six where the main function is going to call the demo function. We have buttons up here. In this case, it is going to be important that we want to **Step Into** the demo function. If we use **Step Over**, it would run the entire demo function and still be in the main function when we're done. Here's the function name. Let's see. Now, we have some variables to look at. We'll look in the debugger for them.

Let's see. Let's see if we can find the function name. That's actually function, but it's without any variables. We use **Step Over**. Now, there is "functionName" and it's value is "demo".

The text of the value is right here. You can actually type in something else if you want to; but, it has no effect on the program at this point. If you hit the Enter key, it just moves the text up because this is an editor, a multiline editor.

If you want to copy the value of a variable into your EGL program, you can highlight it, right-click and Copy. So, you can use the values of variable that are in the Variable view.

So, we haven't run into the problem yet. Let's go ahead and **Step Into** the "startFunction". Notice that it switches to the "BatchLib" library and we're right here in the middle of the "startFunction". Notice that now "PREFIX\_END" is defined with the text "END", and "PREFIX\_START" is defined with the text "START".

In the "startFunction", we have "name", which is actually the parameter. That is the only variable so far.

Let's **Step Over**. And then, we'll be able to find the "message". We see right here that, ah! there is no space between "START" and "demo". How is that?

Let's see. Ah! there is no space at the end of the prefix ("PREFIX  $START$ "). Notice that there's no space at the end of "PREFIX END" as well. So, we can fix two bugs with one debugging session.
(With the **Resume** button,) I'll run this to the end.

Save the changes that I made in the debugger and we'll start the debugger again. **Yes**, we want to go to the debugger.

We'll start right back over at "demo" again. **Step Into** that. We want to Step Into the "startFunction" again to see if we fixed the problem. Let's see what the "message" is now: "START demo". It looks like it might work.

Let's see what comes out on the console: "START demo". It looks like it worked.

We can **Step Over** the "endFunction". It has also fixed a bug with the "endFunction".

It looks like our program is working now. We can run it as an EGL Java Main Application. Notice that the breakpoints are ignored.

This is the end of Lesson 2. Thanks for watching!

## **Lesson 03 Library Variable**

Create an EGL library. Use the debugger to see how a variable of a library is used.

#### **Transcript: Lesson 03 Library Variable**

Welcome to *Essential EGL+Batch*. This series features EGL Development Tools version 0.8.

Let's take a look at the finished product for today's lesson, Lesson 3.

```
Listing: lab/lesson03/BatchLib.egl
```

```
package lab.lesson03;
```

```
library BatchLib
  private const PREFIX START string = "START ";
   private const PREFIX_END string = "END ";
```
**private** functionName string?;

```
 function startFunction(name string in)
   functionName = name;
  message string = PREFIX_START :: functionName;
   SysLib.writeStdout(message);
 end
```

```
 function endFunction()
     if(functionName == null)
        return;
     end
    message string = PREFIX END :: functionName;
     SysLib.writeStdout(message);
   end
end
```
#### **Listing: lab/lesson03/Lesson03.egl**

```
package lab.lesson03;
```

```
program Lesson03
```

```
 function main()
   SysLib.writeStdout("Lesson 03 - 0.0.0");
   demo();
 end
```

```
 private function demo()
   functionName string = "demo";
   BatchLib.startFunction(functionName);
```
 BatchLib.endFunction(); **end end**

 In today's lesson, what we're going to do is we're going to improve upon the "BatchLib" library we wrote in Lesson 2. What we're going to do is enable the calling program to set a function name, and then, in the "endFunction", we're not going to pass the parameter; we want the library to actually save the function name.

In order to do this, we're going to create a "functionName" variable, set it in the "startFunction". So, this "functionName" variable will actually be part of the library. And then, we'll be able to use it in the "startFunction" and the "endFunction."

The first thing we want to do is be able to create a package in our "eglprogram" project. So, we're going to create a new package called "lab.lesson03". And inside of "lab.lesson03", we're going to create a new program called "Lesson03". Press the **Finish** button. EGL Development Tools creates a program with comments and a couple of things for us. We're just going to leave the function "main" for right now. I'll save that.

Let's take look at how to create a library. We right-click on the package and we want to do a New | Library this time. The name of the library is going to be called "BatchLib". And yes, we're using the same name that we were using in Lesson 2.

Similar to a program, when you create a new library, EGL creates a bunch of things for you. This time, we not really going to use anything that EGL created.

This is the library from last time. What we want to do is fix up this library. Let me select it and copy it to the clipboard.

I'll go back to our new "BatchLib" library. I'll Select All, select all this text, and then, Paste in the library we had last time.

This is the library we had last time. It was still lesson 2, so we need to change that, fix it up, so that it's part of lesson 3. This is our package name. This is our library name. Inside of our library, we have the "PREFIX START" and "PREFIX END", just like we had before.

*Tip:* The right-click and Close Others enables us to close everything but the current editor.

What I want to do is take out this parameter. As soon as I take out the "name" parameter, it says that the name cannot be resolved. What we're going to end up with is something like "functionName". Of course, "functionName" is also a variable that's not defined. So, let me Undo that.

Let's add a variable called "functionName". Make it private. Make it string type, a string type with a question mark, which means that it's nullable. We're going to declare that outside of any function so that it's part of the library.

If I type in "fu" and press Control+Space, it's an interesting thing that the editor pops up a list of all the available things that starts with "fu".

If I type in "na" and press Control+Space, there's only one thing that starts with "na" so it fills it in immediately.

Let me fix up the names of these variables to be "functionName" instead of the parameter "name".

The "startFunction" sets the "functionName"; the "endFunction" uses it. There's just one thing. What happens if someone calls "endFunction" before they call "startFunction"? I'm going to put in a test here that "functionName", if it's null, I'm going to go ahead and return.

Oh, and let me do this again. Let me type in this in a little bit more slowly. When I return from a function, it's just the return statement like that.

Now, watch what happens when I type "end". I didn't move the keyword "end" to the left; the editor does that for me. The semicolon (;) is not required on the "end" keyword because it's a structural element and not a statement.

I can format the source code with EGL Source | Format.

So, that's what we have now. We have a library called "BatchLib". It has, part of the library, a variable called "functionName". So, "endFunction" no longer needs a parameter; it's going to use whatever is set when "startFunction" is called

Let's see how we use this in our Lesson 3 program. Now, watch what happens when I type in "BatchLib" and just hit the dot (.). It comes up with a list of things that I can use. Control+Space will bring it up, this list for quick entry, also the dot.

If I type very quickly, you'll notice the dot does not bring up the choices. If I put in a dot and wait, then it come up with choices. Then, I can pick a function out of the library. That works with both custom libraries and built-in libraries from EGL, like "SysLib".

I'm going to put together, exactly like Lesson 2, a function called "demo". Notice again, when I type in the keyword "end", it puts it in the right place for me; I don't have to do that.

I'm going to type a dot and pick "startFunction". I'll use the "functionName", which I haven't defined yet.

I'll put the dot, and this time, I'll select the "endFunction" with the Enter key.

Now, I'll put in "functionName" as a string. It's equal to "demo".

I'll save all these changes and what do I have? We have a program that's going to start out at "main" and then "main" is going to call "demo". In turn, "demo" is going to be calling the library.

It's pretty obvious that Lesson 2 and Lesson 3 programs cannot be confused. But what about "BatchLib"? We have two different libraries with the same name. The distinction between the two is the package. You'll notice that this package is "lab.lesson02"; so, this is the Lesson 2 "BatchLib". This package is "lab.lesson03"; so, this is the Lesson 3 "BatchLib". So, these are not the same library. We still have Lesson 2 library, and it still requires a "name" parameter in the "endFunction". And then, we have Lesson 3 "BatchLib" library, which doesn't require a parameter in the "endFunction". Let me close everything but the "Lesson03" program.

We'll run this with Run As | EGL Java Main Application, just as we have been doing. What do we get? Let's take a look at the console.

#### **Listing: Lesson 3 Console**

Lesson 03 - 0.0.0 START demo END demo

Look at this. It is not surprising that "START demo" is coming from the "startFunction". Where did the "demo" word come from in the "endFunction"? It is not passed as a parameter.

Let's set a breakpoint here on "startFunction". We'll debug this program to see where the function name is being stored. (Right-click on the editor and select the Debug As | EGL Java Main Application option.)

**Yes**, we want to switch to the Debug perspective.

Under variables, you'll notice that the "BatchLib" library has not yet been initialized; that's why it says "null". In the "demo" function, we have already passed where it assigns the function name to "demo". We're about to call "startFunction". So, I'll **Step Into** that.

Here, it's going to initialize the "BatchLib" library first, before we can **Step Into** the "startFunction". This is the "BatchLib" library. Notice that, after it is initialized, the "functionName" is still null. "PREFIX\_END" is "END "; "PREFIX\_START" is "START "; but "functionName" is null.

This is the "startFunction" of the "BatchLib" library and the "name" parameter is "demo". Let me scroll up to where it says "functionName" and watch what happens when I **Step Over**. You'll notice immediately in the Variables view, it shows you the new value. And it also puts it in yellow to say that it was recently changed.

The message is written out, which is no surprise. It shouldn't be a surprise that it writes out "START demo".

Let me go back. Watch how it has no parameter; but, we'll **Step Into** "endFunction". Where does it get the function name? How does it know the function name?

Between calls to the "BatchLib" library, notice that the "functionName", which is part of the library, retains its value. So, this particular program, as we're running, variables that are part of the library retain their value. That's where the value "demo" comes from. (By pressing the **Resume** button,) I'll just finish this program. I'm done debugging. So all of the functions that are in the library can use a variable that is part of a library.

This has been another lesson of Essential EGL+Batch. Thanks for watching!

## **Lesson 04 Date**

Get the current date or set a specific date. Format and print a date.

#### **Transcript: Lesson 04 Date**

Welcome to *Essential EGL+Batch*. In this series, we feature EGL Development Tools version 0.8.

Today's lesson is all about dates. This is lesson 4.

Let's take a look at the code that we're going to end up with at the end of lesson 4. We have two things that we're going to build.

```
Listing: lab/lesson04/Lesson04.egl
```

```
package lab.lesson04;
```

```
program Lesson04
```

```
 function main()
     SysLib.writeStdout("Lesson 04");
    DateLib.demo();
   end
end
```
One is the lesson 4 program. We've seen this before in this series. It's a program called "Lesson04" with its usual function called "main". That's where all of the action starts. And then, "main" is going to call the "demo" function inside the "DateLib" library.

### **Listing: lab/lesson04/DateLib.egl**

```
package lab.lesson04;
import lab.lesson03.BatchLib;
library DateLib
   function demo()
     goOnDate();
   end
   private function goOnDate()
     BatchLib.startFunction("Go On Date");
     today date{};
```
displayDate(today);

```
Essential EGL+Batch - 2013-03-23 43
```

```
 november11 date = "11/11/2011";
     displayDate(november11);
     december12 date = "12/12/2012";
     displayDate(december12);
     BatchLib.endFunction();
   end
   private function displayDate(d date in)
     s string = StringLib.format(d, "yyyy-MM-dd");
     SysLib.writeStdout(s);
     t string = StringLib.format(d, "MM/dd/yyyy");
      SysLib.writeStdout(t);
   end
end
```
Let's take a look at the "DateLib" library. Its package is "lab.lesson04". It's definitely a library. The public function is called "demo"; that's where all of the action starts. We have a function called "goOnDate". To mark the beginning and end of the "goOnDate" function, we use the "BatchLib" library's "startFunction" and "endFunction".

The "displayDate" function is called multiple times. It formats a given date. We'll get more of that in detail in a little bit.

To set today's day, we'll use a date type.

What we'll do first is we will create the necessary package for Lesson 4. We right-click on a package and do New | Package. We've seen this several times in this series. And it's "lab.lesson04".

For this lesson, what I'm going to do is copy the source code, and then, paste it in under the package for the "eglprogram" project.

Let's take a look at what we have. We have a "Lesson04" program and the "DateLib" library.

One of the things that I'm going to do is use the right-click and Open On Selection. So, if we put our cursor in a function name, and then, right-click and select the Open On Selection option, it will show us the source code. That's even if the source code is in another package.

I would also like to demonstrate this too because nested functions, functions calling other functions, you can kind of get lost.

There is a **Back** button that takes you back to where you used the Open On Selection feature. There is also a **Forward** button. We can go all the way back to "main" and we can go all the way forward to where we were in the "startFunction". You can basically go back to where you used the Open On Selection.

Let's talk about getting today's date. The default is the date type. Open curly braces and close curly braces initializes the date to today. So, that's how we get today's date.

The "displayDate" function will display that given date in two formats. It accepts a date parameter and "date" is read-only within this function. This is the first call to the "format" function, which is under "StringLib" standard library in version 0.8.2. The "StringLib" library has a bunch of different types that we are allowed to use with the "format" function. Unlike earlier versions of EGL, the "format" function is overloaded now, instead of having different names for the format function based on type. The result of a format is a string so we can print it out on the console.

Here, we'll format the date a little bit differently. Every time we call this function, it is going to format the given date twice and then print it out on the console.

We'll go back to where we were in the "goOnDate" function.

To set a date to a specific date, we use this construct here of the date variable is equal to something. It has to be in this format to set a date. You can do this like we have here. We've literally hardcoded it; but, this could be a value out of a database. The "startFunction" and "endFunction" will show us where the "goOnDate" function has been called.

So, that's all there is to the "demo" function.

Let's run this program and see what we get. We want to right-click, Run As | EGL Java Main Application.

#### **Listing: Lesson 4 Console**

Lesson 04 START Go On Date 2013-01-25 01/25/2013 2011-11-11 11/11/2011

2012-12-12 12/12/2012 END Go On Date

Let's take a look at the console. This is lesson 4 output. This is the start of the "goOnDate" function. And then, "displayDate" is called. This is the date displayed in that format. Let's take a look at that formatting string: "yyyy-MM-dd". So, it's "yyyy" for the four-digit year, "MM" for the two-digit month and "dd" for the two-digit day. You can put that in any order. You can put different literals in there so that you can format the date as you choose. Or, you can have no literals at all and it will come out as a number, a bunch of digits.

The second date was 11-11-11. The third date was 12-12-12.

This is another lesson in *Essential EGL+Batch*. Thanks for watching!

## **Lesson 05 Timestamp**

Get the current timestamp. Format and print a timestamp. Convert usage from RBD to EDT.

#### **Transcript: Lesson 05 Timestamp**

Welcome to Essential EGL+Batch. In this lesson, we're going to talk about the timestamp. This series is based upon EGL Development Tools version 0.8.

First, let's take a look at the finished source code. This is lesson 5. The program is very similar to program's we've already written; but this time, it uses the "TimestampLib" library.

Here is the "TimestampLib" library. There are a couple of things in the "TimestampLib" library that we're going to work with. That's basically the source code. Let's get going.

We'll copy the source code into the clipboard. We'll go to our "eglprogram" project, create a new package and paste in the source code.

The name of the package is "lab.lesson05".

I right-click on a package and select the Paste option. Okay. So, what do we have? Let's take a look at the program.

### **Listing: lab/lesson05/Lesson05.egl**

```
package lab.lesson05;
```

```
program Lesson05
```

```
 function main()
     SysLib.writeStdout("Lesson 05");
     TimestampLib.demo();
   end
end
```
We've seen this before. The only thing that's different between this and lesson 4 is that we are using the "TimestampLib", instead of the "DateLib" library.

Let's look into the code.

```
Listing: lab/lesson05/TimestampLib.egl
```
**package** lab.lesson05;

**import** lab.lesson03.BatchLib;

```
library TimestampLib
   private const TIMESTAMP_DISPLAY1 string = "yyyy-MM-dd HH:mm:ss.ffff";
   private const TIMESTAMP_DISPLAY2 string = "MM/dd/yyyy HH:mm:ss";
   function demo()
     itsAboutTime();
   end
   private function itsAboutTime()
     BatchLib.startFunction("It's About Time");
    now timestamp = qetTimestamp();
     displayTimestamp(now);
     BatchLib.endFunction();
   end
   private function displayTimestamp(ts timestamp in)
     s string = StringLib.format(ts, TIMESTAMP_DISPLAY1);
     SysLib.writeStdout(s);
     t string = StringLib.format(ts, TIMESTAMP_DISPLAY2);
     SysLib.writeStdout(t);
   end
   function getTimestamp() returns(timestamp)
     result timestamp("yyyyMMddHHmmssfffff");
     return(result);
   end
   function formatTimestamp(t timestamp in) returns(string)
     result string = StringLib.format(t, TIMESTAMP_DISPLAY1);
     return(result);
   end
end
```
We have a function called "demo", just like in the "DateLib" library. And then, we have it calling "itsAboutTime" because this lesson is all about time.

Let's look at the "itsAboutTime" function. It uses the "startFunction" and "endFunction" to mark the beginning and end. It uses the timestamp type.

In this case, we're going to use a function, a convenient function, called "getTimestamp" to get the timestamp. We have a construct here that returns a timestamp. By initializing it this way, we get the current time. We

have "yyyy" for the four-digit year, "MMddHHmmss" and five little f's for the month, day, hour, minutes, seconds and milliseconds. We're going to get the "result" variable filled with today's timestamp and then return the result. That's what the "getTimestamp" function does.

We go back to where it is called in the "itsAboutTime" function. We are creating a variable called "now". And then, we are going to display it with "displayTimestamp".

The "displayTimestamp" function is going to format the timestamp in two different ways. It is using the original "StrLib" library from RBD. There's an RBD-compatible library that we're using. We're going to fix that up in this lesson.

"TIMESTAMP\_DISPLAY\_ONE"—let's take a look at that. It's in this format, a very long format, including the milliseconds. So, that will be displayed first.

And then, "TIMESTAMP\_DISPLAY\_TWO" will format it again. The same timestamp will be formatted again, but using a different timestamp format string. We'll open that on selection. This is a little bit shorter because it doesn't include milliseconds. It does month, day, year, hour, minutes and seconds.

Those two things should not be confused. The format timestamp and the constructor timestamp are very different. The constructor timestamp determines the precision of the timestamp variable. The display timestamp determines how it's going to be turned into a string, how it's going to be converted to a string.

That's just about it. We're using the same "BatchLib" library from lesson 3.

Let's take this for a test drive and see what we have. Right-click in the editor and select the Run As | EGL Java Main Application option.

### **Listing: Lesson 5 Console**

Lesson 05 START It's About Time 2013-01-25 17:21:51.8990 01/25/2013 17:21:51 END It's About Time

We'll open up the console. This is lesson 5; that's to be expected. The "itsAboutTime", that's where this function starts. And then, this is the formatted timestamp for right now. And then, formatted again, the same timestamp is a little bit shorter. The format string, you can put the different components in any order, use different delimiters and format it however you like when you convert to a string.

You'll notice that we have the RBD-compatible version of this, where the name of the function contains the type that is being formatted. But, with EGL Development Tools, the "format" function is *overloaded*. In other words, it takes different types. It's the same name over and over again, even though it formats different types. So, we just converted the RBD-compatible "StrLib" to "StringLib".

There's one other thing here. Organize Imports means that the EGL tool will determine what imports are needed. And since we've eliminated the dependency on "StrLib", Organize Imports gets rid of the import of "StrLib".

These two functions that we're using to demonstrate the timestamp feature are private. But, these two functions down at the bottom, "getTimestamp" and "formatTimestamp", are going to be used in future lessons so we need to make them not private; we leave out the private keyword. The "private" keyword means that it is only going to be used within this library. Without the private keyword, it can be used by other libraries and programs.

Now that we've converted it to the EDT way of doing things, let's take it for another test drive. We get the same results.

This has been another episode of *Essential EGL+Batch*. Thanks for watching!

# **Lesson 06 BatchLib**

Update the "BatchLib" library to print start and end times for a program. Use the "TimestampLib" library from Lesson 5.

#### **Listings**

The following listings for "Lesson06.egl" and "BatchLib.egl" show the EGL source code as it appears at the end of lesson 6.

#### **Listing: lab/lesson06/Lesson06.egl**

```
package lab.lesson06;
```

```
program Lesson06
```

```
 function main()
   BatchLib.startProgram("Lesson 06");
   demo();
   BatchLib.endProgram();
 end
 private function demo()
```

```
 BatchLib.startFunction("demo");
     BatchLib.endFunction();
   end
end
```
#### **Listing: lab/lesson06/BatchLib.egl**

```
package lab.lesson06;
```
**import** lab.lesson05.TimestampLib;

```
library BatchLib
   private const PREFIX_START string = "START ";
   private const PREFIX_END string = "END ";
   private functionName string?;
   private programName string?;
   function startFunction(name string in)
     functionName = name;
     message string = PREFIX_START :: functionName;
     SysLib.writeStdout(message);
   end
   function endFunction()
     if(functionName == null)
        return;
     else
```

```
 message string = PREFIX_END :: functionName;
        SysLib.writeStdout(message);
        functionName = null;
     end
   end
   function startProgram(name string in)
     programName = name;
     ts timestamp = TimestampLib.getTimestamp();
     s string = TimestampLib.formatTimestamp(ts);
    message string = PREFIX_START :: programName :: " - " :: s;
     SysLib.writeStdout(message);
   end
   function endProgram()
     if(programName == null)
        return;
     end
     ts timestamp = TimestampLib.getTimestamp();
     s string = TimestampLib.formatTimestamp(ts);
     message string = PREFIX_END :: programName :: " - " :: s;
     SysLib.writeStdout(message);
   end
end
```
#### **Transcript: Lesson 06 BatchLib**

Welcome to *Essential EGL+Batch*. This series is based upon EGL

Development Tools version 0.8.

In this lesson, which is lesson 6, we're going to use some of the "TimestampLib" library that we developed in lesson 5. We are going to go back to the "BatchLib" library from lesson 3 and fix it up a bit so that we'll find also, not just the start and end of a function, but the start and end of a program.

So, let's take a look at the starting code for lesson 6.

#### **Listing: Starting code for "Lesson06" program**

**package** lab.lesson06;

```
program Lesson06
```

```
 function main()
   SysLib.writeStdout("Lesson 06");
   demo();
 end
```

```
 private function demo()
   functionName string = "demo";
   BatchLib.startFunction(functionName);
```

```
 BatchLib.endFunction();
   end
end
```
The starting code is going to be exactly what we've been working with as far as the program; but, in the "BatchLib" library, we're going to add a program name. We're going to add two functions, which are "startProgram" and "endProgram".

#### **Listing: Starting code for "BatchLib" library**

**package** lab.lesson06;

```
library BatchLib
  private const PREFIX START string = "START ";
   private const PREFIX_END string = "END ";
   private functionName string?;
   private programName string?;
   function startFunction(name string in)
     functionName = name;
    message string = PREFIX_START :: functionName;
     SysLib.writeStdout(message);
   end
   function endFunction()
     if(functionName == null)
        return;
     else
        message string = PREFIX_END :: functionName;
        SysLib.writeStdout(message);
        functionName = null;
     end
   end
   function startProgram(name string in)
     programName = name;
     message string = PREFIX_START :: programName;
     SysLib.writeStdout(message);
   end
   function endProgram()
     if(programName == null)
       return;
     end
     message string = PREFIX_END :: programName;
     SysLib.writeStdout(message);
   end
end
```
I need to copy these source code files. And then, I'm going to create a new package for lesson 6 in the "eglprogram" project. And, you've seen how to do this before. The name of the package is "lab.lesson06". I'll right-click and select the Paste option to bring in that source code.

What do we have? We have a program called "Lesson06" that prints out "Lesson 06". This is pretty much what we've been doing since the beginning of this series.

Let's do some fixing up. For example, in the "demo" function, we really don't need to declare a variable called "functionName". Instead, we can take the literal string and pass it to the "startFunction" function directly. So, what we're going to do is we're going to eliminate that extra variable. What that elimination does is it's not going to be able to show up in our debugger because it's a literal. But, that's simpler code.

### **Listing: Final "demo" function**

```
 private function demo()
   BatchLib.startFunction("demo");
   BatchLib.endFunction();
 end
```
This is just a demo function. It doesn't do anything, except demonstrate the technique.

Typically, what we've been doing in the "main" function is writing directly to the console the name of our lesson. What we really need to do is incorporate that into "BatchLib" as a "startProgram" function. The parameter will be the name of the lesson. After we've done whatever we want to do, we want to call the "endProgram" function.

### **Listing: Final "main" function**

```
 function main()
   BatchLib.startProgram("Lesson 06");
   demo();
   BatchLib.endProgram();
 end
```
It will start out with the name of the lesson, and then, it will end with the

name of the lesson. Meanwhile, it will start with each of the functions and end with each of the functions, in kind of a nested way.

How do we do this? This is the "BatchLib" library that is coming from lesson 3. We've seen how to do this before when we added the function name. We've added the program name. We stole from "startFunction"; we created another function called "startProgram". We took "endProgram" pretty much from "endFunction". We just changed the names of the variable that it's using. We're using "programName" in these functions instead of "functionName"; but, it's basically the same code.

What does this look like when it runs? Let's take it for a test drive. Rightclick somewhere in the editor and select the Run As | EGL Java Main Application option. We'll take a look at the console.

#### **Listing: Lesson 6 Console (1)**

START Lesson 06 START demo END demo END Lesson 06

As you can see, we see the start of the lesson, and then we see the start of the function that we're demonstrating, and then the end of the function, and then, the end of the lesson. So, that's the end of the program.

There's a couple of other things we'd really like to do with this. So, let's get back into it.

Really, what we would like to have is, at the beginning of the program, we'd like to see the time that it started. In lesson 5, we created a "TimestampLib" library that can do this for us.

First, we're going to declare our timestamp. That's the timestamp type and called "ts". We're going to use the "TimestampLib" library.

Well, when we do the dot, it doesn't do anything for us. So, let's put in a fictional function and do Organize Imports.

Now, it recognizes "TimestampLib". So, we can go back and do Control +Space or a dot, and it will bring up the functions that are in

"TimestampLib" from lesson 5.

We want to get a timestamp; we're going to capture that timestamp. And

then, we're going to format that timestamp. We're going to use the "formatTimestamp" function to format a timestamp.

Let's see. It's going to be "ts" as the timestamp that we're passing to it.

Does it take a parameter? Do we have to pass a timestamp format parameter like we do with "StringLib"? Actually, the editor is complaining about the extra parameter.

Let's see. What is it saying? We mouse over the red X. It cannot be resolved, that's right, because "TIMESTAMP\_DISPLAY\_ONE" is private. We can check the syntax for the "formatTimestamp" function from lesson 5. We'll see that what we want to do is make the timestamp display part of the library instead of part of each of the individual programs. So, we don't want a parameter that allows us to change the timestamp format.

#### **Listing: Final "startProgram" function**

```
 function startProgram(name string in)
   programName = name;
   ts timestamp = TimestampLib.getTimestamp();
   s string = TimestampLib.formatTimestamp(ts);
  message string = PREFIX_START :: programName :: " - " :: s;
   SysLib.writeStdout(message);
 end
```
I'll take the same code to capture the timestamp at the end of the program so that we can print that. Copy and Paste. Let's see. It will say something like "END", the name of the lesson, and then it'll give us the timestamp.

#### **Listing: Final "endProgram" function**

```
 function endProgram()
   if(programName == null)
     return;
   end
   ts timestamp = TimestampLib.getTimestamp();
   s string = TimestampLib.formatTimestamp(ts);
   message string = PREFIX_END :: programName :: " - " :: s;
   SysLib.writeStdout(message);
 end
```
So, it looks like everything works out. That's the lesson 5 "TimestampLib" library.

Let's take this for a test drive and see what happens. Right-click somewhere in the editor and select the Run As | EGL Java Main Application option. Open up the console.

### **Listing: Lesson 6 Console (2)**

START Lesson 06 - 2013-01-25 17:39:36.5370 START demo END demo END Lesson 06 - 2013-01-25 17:39:36.0720

Look! The lesson started at exactly that moment and the lesson ended at exactly that moment. So, it took what? Do the math. It took almost a second to run.

There is one little, small typo. It needs an extra hyphen. I found that. I didn't have to go into the debugger to find that because I just wrote that piece of code. Now, this is a little more symmetrical. Well, that's it for lesson 6.

This has been part of the *Essential EGL+Batch* series. Thanks for watching!

## **Lesson 07 Character**

Get a characters from a string and limit the number of characters in a string.

### **Transcript: Lesson 7 Character**

Welcome to *Essential EGL+Batch*. This series is based upon EDT, EGL Development Tools version 0.8.

In this lesson, which is lesson 7, we're going to be talking about characters. Characters are part of a string, or substrings.

Let's take a look at the finished code for lesson 7. We have a program, as usual, called "Lesson07". It uses the new "BatchLib" library from lesson 6.

#### **Listing: lab/lesson07/Lesson07.egl**

```
package lab.lesson07;
```
**import** lab.lesson06.BatchLib;

```
program Lesson07
```

```
 function main()
     BatchLib.startProgram("Lesson 07");
     CharLib.demo();
     BatchLib.endProgram();
   end 
end
```
And, we have a library called "CharLib". It has a function called "yourSuchACharacter" that deals with trying to get substrings. And another function called "knowYourLimitations", which is dealing with a string type that has a fixed length.

### **Listing: lab/lesson07/CharLib.egl**

**package** lab.lesson07; **import** lab.lesson06.BatchLib; **library** CharLib **function** demo()

```
 youreSuchACharacter();
 knowYourLimitations();
```
#### **end**

```
 private function youreSuchACharacter()
   BatchLib.startFunction("You're Such a Character");
   text string = "123456789a123456789b";
  SysLib.writeStdout("text=" :: text);
```
#### // get first character

s1 string = text[1 : 1]; SysLib.writeStdout("s1=" :: s1);

#### // get first eight characters

```
s8 string = text[1 : 8];
SysLib.writeStdout("s8=" :: s8);
```

```
 // get first twenty characters
s20 string = text[1 : 20];
SysLib.writeStdout("s20=" :: s20);
```

```
 // get last four characters
```

```
s4 string = text[text.length() - 3 : text.length()];
SysLib.writeStdout("s4=" :: s4);
```

```
 BatchLib.endFunction();
 end
```

```
 private function knowYourLimitations()
   BatchLib.startFunction("Know Your Limitations");
  text string = "this is a string.";
  SysLib.writeStdout("text=" :: text);
```

```
 // get first character
t1 string(1) = text;
SysLib.writeStdout("t1=" :: t1);
```

```
 // get first eight characters
t8 \text{ string}(8) = \text{text};
SysLib.writeStdout("t8=" :: t8);
```

```
 // get first twenty characters
t20 string(20) = text;
SysLib.writeStdout("t20=" :: t20);
```

```
 BatchLib.endFunction();
   end
end
```
We're going to copy the source code to our "eglprogram" project, create a package for lesson 7 called "lab.lesson07", and then, Paste in the source code.

Let's take a closer look at the program. You'll notice that it doesn't use the

"StdLib" library to write a message to the console. Rather, it depends upon the "BatchLib" library. The only thing that this does is it has a "main" function which calls the "demo" function. The "demo" function is in a library called "CharLib".

The "demo" function calls the "yourSuchACharacter" function. What does this function do? As usual, it calls "startFunction" with the name of the function. It declares a string called "text" with exactly twenty characters in it. It writes out that string to the console so that we can see the original string.

This is the EGL way of getting the first character of a string. It uses the square brackets, which treats the "text" variable something like an array of characters. It uses a colon (:). "1:1" gives you the first character. "1:8" gives you the first eight characters. It's from a starting position to an ending position. Characters "1:20" gives you twenty characters. Again, that's starting position, ending position; the "20" is not a length; but, it's actually a position.

To get the last four characters, we have to do a little bit of math. It's the length of the string; we'll do "text.length()". If we want four characters, it's actually minus 3 because we're dealing with position. The last position in the string is "text.length()". So, that will get four characters, the last four characters of the string. That's pretty much it for the "yourSuchACharacter" function.

That's one way of doing it; but, there's another way, which is limiting the size of the string based upon the string type. It's in the "knowYourLimitations" function. Limiting the number of characters in a string based upon type is what this function demonstrates.

This is very similar in declaring a variable called "text".

Notice this. We've put the size of "t1" in parentheses. We want string open parenthesis one. The most number of characters that will every be in "t1" is one, a single character. So, if we try to assign "text" to "t1", it will only copy the first character.

The same thing with "t8". Only eight characters can be stuffed into "t8". With "t20", up to twenty characters can be stuffed into "t20". So,

although "text" is not quite twenty characters, we'll see what happens.

That's pretty much it for the demonstration of character.

We can format the code. Right-click and select the EGL Source | Format option. That's all of the source code for the "CharLib" library.

Let's get back to the main program. It looks pretty good. Let's take it for a test drive. Right-click somewhere in the editor and select the Run As | EGL Java Main Application option. Switch to the console and open it.

#### **Listing: Lesson 7 Console**

START Lesson 07 - 2013-01-25 18:45:42.3770 START You're Such a Character text=123456789a123456789b  $s1=1$ s8=12345678 s20=123456789a123456789b s4=789b END You're Such a Character START Know Your Limitations text=this is a string.  $t1 = t$ t8=this is t20=this is a string. END Know Your Limitations END Lesson 07 - 2013-01-25 18:45:42.9290

From lesson 6, we get exactly when the program started. We have the beginning of the function, "yourSuchACharacter". This is a twenty character string. See "s1" is equal to "1"; "s8" is the first eight characters; "s20" is twenty characters; and "s4" is exactly four characters. That's the end of that function.

Now, doing it a different way, using a different technique, with the limited strings, the number of characters is defined as part of the type. You'll notice that when you assign spaces, "t8" includes the space. The space is printed to the console.

But, when you assign a string that's smaller than the size of the other string—"text", right there, "this is a string" period, is less than twenty characters—it doesn't fill out the rest with spaces.

This has been *Essential EGL+Batch*. Thanks for watching!

## **Lesson 08 Integer**

Count up and down with an integer. Create and modify an array of integers.

```
Listing: lab/lesson08/IntLib.egl
```
**package** lab.lesson08;

**import** lab.lesson06.BatchLib;

```
library IntLib
  private const LOOP_MAX int = 5;
   function demo()
```
 countUp(); countDown(); arrayOfIntegers(); **end**

```
 private function countUp()
   BatchLib.startFunction("counting up");
   iMax int = LOOP_MAX;
   for(i int from 1 to iMax by 1)
      SysLib.writeStdout(i);
   end
   BatchLib.endFunction();
 end
```

```
 private function countDown()
   BatchLib.startFunction("counting down");
  iMax int = LOOP MAX;
   for(i int from iMax to 1 decrement by 1)
      SysLib.writeStdout(i);
   end
   BatchLib.endFunction();
```

```
 end
```

```
 private function arrayOfIntegers()
   BatchLib.startFunction("array of integers");
   list int[] =[5, 10, 11, 20, 25, 30];
```
showIntegerArray(list, 0);

position int  $= 3$ ; SysLib.writeStdout("= setting value at position " :: position); list[position] = 15; showIntegerArray(list, position);

```
const value int = 35;
SysLib.writeStdout("+ adding a value of " :: value);
 list.appendElement(value);
 showIntegerArray(list, list.getSize());
```

```
 const pos int = 2;
     SysLib.writeStdout("- removing a value at position " :: pos);
      list.removeElement(pos);
      showIntegerArray(list, pos);
      BatchLib.endFunction();
   end
   private function showIntegerArray(list int[] in, pos int in)
      message string? = null;
     iMax int = list.getSize();
      for(i int from 1 to iMax by 1)
        s string = list[i];
        if(i == pos)S + \equiv \frac{m \star m}{n} end
         if(message == null)
          message = s;
         else
           message += ", " \cdot s;
         end
      end
      SysLib.writeStdout(message);
   end
end
```
#### **Listing: lab/lesson08/Lesson08.egl**

**package** lab.lesson08;

**import** lab.lesson06.BatchLib;

#### **program** Lesson08

```
 function main()
      BatchLib.startProgram("Lesson 08");
      IntLib.demo();
      BatchLib.endProgram();
   end
end
```
## **Lesson 09 Float**

Calculate and format floating point number. Use "MathLib", an EGL standard library.

```
Listing: lab/lesson09/FloatLib.egl
```
**package** lab.lesson09;

**import** lab.lesson06.BatchLib;

**library** FloatLib

 **function** demo() doMath(); formatFloat(); **end**

 **private function** doMath() BatchLib.startFunction("do math");

result1 float = $(4.8 + 3.2)^*$  2.5; SysLib.writeStdout("1.  $(4.8 + 3.2)^* 2.5 =$ " :: result1);

 **const** value2 float = -2.1; result2 float = MathLib.abs(value2); SysLib.writeStdout( $2$ . abs( $-2.1$ ) = ": result2);

 **const** value3 float = 10.0; **const** value4 float = 12.0; result3 float = MathLib.max(value3, value4); SysLib.writeStdout(" $3.$  max( 10.0, 12.0) = " :: result3);

```
 result4 float = MathLib.min(value3, value4);
SysLib.writeStdout("4. min( 10.0, 12.0 ) = " :: result4);
```
 **const** value5 float = 23.4549; result5 float = MathLib.round(value5, -2); SysLib.writeStdout( $"5.$  round( $23.45, -2$ ) = ": result5);

```
 BatchLib.endFunction();
 end
```

```
 private function formatFloat()
   BatchLib.startFunction("format float");
```
**const** value float = 123.456789;

 **const** pattern1 string = "####&"; SysLib.writeStdout("1. " :: StringLib.format(value, pattern1));

 **const** pattern2 string = "####&.&&"; SysLib.writeStdout("2. " :: StringLib.format(value, pattern2));  **const** pattern3 string = "####&.&&&&&&"; SysLib.writeStdout("3. " :: StringLib.format(value, pattern3));

 **const** pattern4 string = "####&.&&&&&&&&&"; SysLib.writeStdout("4. " :: StringLib.format(value, pattern4));

 **const** pattern5 string = "&&&&&"; SysLib.writeStdout("5. " :: StringLib.format(value, pattern5));

 **const** pattern6 string = "&&&&&.&&"; SysLib.writeStdout("6. " :: StringLib.format(value, pattern6));

 **const** pattern7 string = "&&&&&.&&&&&&&&&"; SysLib.writeStdout("7. " :: StringLib.format(value, pattern7));

```
 const pattern8 string = "****&&&&";
SysLib.writeStdout("8. " :: StringLib.format(value, pattern8));
```

```
 const pattern9 string = "###,###&.&& USD";
SysLib.writeStdout("9. " :: StringLib.format(value, pattern9));
```

```
 BatchLib.endFunction();
   end
end
```

```
Listing: lab/lesson09/Lesson09.egl
```

```
package lab.lesson09;
```
**import** lab.lesson06.BatchLib;

```
program Lesson09
```

```
 function main()
         BatchLib.startProgram("Lesson 09");
         FloatLib.demo();
         BatchLib.endProgram();
   end
end
```
# **Lesson 10 Delegate**

Use functions from lessons 4 thru 9.

```
Listing: lab/lesson10/Lesson10.egl
```
**package** lab.lesson10;

**import** lab.lesson04.DateLib; **import** lab.lesson05.TimestampLib; **import** lab.lesson06.BatchLib; **import** lab.lesson07.CharLib; **import** lab.lesson08.IntLib; **import** lab.lesson09.FloatLib;

**program** Lesson10

```
 function main()
      BatchLib.startProgram("Lesson 10");
      const list onDemo[] =[DateLib.demo, TimestampLib.demo, CharLib.demo,
                IntLib.demo, FloatLib.demo];
     iMax int = list.getSize(); for(i int from 1 to iMax by 1)
        item onDemo = list[i];
         item();
      end
      BatchLib.endProgram();
   end
end
delegate onDemo();
```
## **Lesson 11 Record**

Create and use a simple record.

```
Listing: lab/lesson11/VersionInfo.egl
```

```
package lab.lesson11;
```

```
record VersionInfo
   name string?;
   version string?;
end
```

```
Listing: lab/lesson11/VersionLib.egl
```
**package** lab.lesson11;

```
import lab.lesson06.BatchLib;
```

```
library VersionLib
   private const PROGRAM_NAME string = "Lesson 11";
   private const PROGRAM_VERSION string = "0.0.0";
```

```
 function demo()
  showVersionInfo();
 end
```

```
 private function showVersionInfo()
   BatchLib.startFunction("show version");
  info VersionInfo = getVersionInfo();
  SysLib.writeStdout("[version] " :: info.name :: " - " :: info.version);
   BatchLib.endFunction();
```
**end**

```
 function getVersionInfo() returns(VersionInfo)
```

```
// result VersionInfo{};<br>// result.name = PRO
          result.name = PROGRAM<sub>N</sub> NAME;
     // result.version = PROGRAM_VERSION;
      result VersionInfo{name = PROGRAM_NAME, version = PROGRAM_VERSION};
      return(result);
   end
end
```
#### **Listing: lab/lesson11/Lesson11.egl**

```
package lab.lesson11;
```
**import** lab.lesson06.BatchLib;

**program** Lesson11

```
 function main()
   BatchLib.startProgram("Lesson 11");
```

```
 VersionLib.demo();
 BatchLib.endProgram();
  end
end
```
# **Lesson 12 Fixed-Length Record**

Convert a simple fixed-length record to a normal EGL record.

```
Listing: lab/lesson12/TimeResponse.egl
```
**package** lab.lesson12;

```
record TimeResponse
   succeeded boolean?;
   statusCode string?;
   message string?;
   ts timestamp("yyyyMMddHHmssfffff");
end
```

```
record TimeResponseFL
   succeeded string(1);
   statusCode string(3);
   message string(20);
   ts string(25);
end
```
**Listing: lab/lesson12/TimestampLib.egl**

**package** lab.lesson12;

**import** lab.lesson06.BatchLib;

```
library TimestampLib
```
 **function** demo() showServerTime(); **end**

```
 private function showServerTime()
   BatchLib.startFunction("show server time");
```

```
 if(true)
   response TimeResponseFL = getTimeFromServer();
  SysLib.writeStdout("[response] succeeded=" :: response.succeeded ::
             " statusCode=" :: response.statusCode ::
            " message=" :: response.message :: " ts=" ::
             response.ts);
```
**end**

```
 response TimeResponse = getServerTime();
SysLib.writeStdout("[response] succeeded=" :: response.succeeded ::
          " statusCode=" :: response.statusCode :: " message=" ::
         response.message :: " ts=" :: response.ts);
```
 BatchLib.endFunction(); **end**

```
 private function getServerTime() returns(TimeResponse)
   response TimeResponseFL = getTimeFromServer();
```

```
 result TimeResponse{};
    // if(response.succeeded == "T")\frac{1}{2} result.succeeded = true;
           else
    \frac{1}{2} result.succeeded = false;
           end
     result.succeeded =(response.succeeded == "T");
     result.statusCode = response.statusCode;
     result.message = response.message;
    result.ts = response.ts; return(result);
   end
   private function getTimeFromServer() returns(TimeResponseFL)
     result TimeResponseFL{};
     result.succeeded = "T";
     result.statusCode = "000";
     result.message = StringLib.spaces(20);
     result.ts = "2001-02-03 01:02:03.45678";
     return(result);
   end
end
```
**Listing: lab/lesson12/Lesson12.egl**

```
package lab.lesson12;
```
**import** lab.lesson06.BatchLib;

```
program Lesson12
```

```
 function main()
     BatchLib.startProgram("Lesson 12");
     TimestampLib.demo();
     BatchLib.endProgram();
   end
end
```
## **Lesson 13 Nested Record**

Create and use a nested record, a record within a record.

```
Listing: lab/lesson13/ApplicationInfo.egl
```
**package** lab.lesson13;

```
record ApplicationInfo
   name string?;
  version VersionInfo?;
   modified date?;
   notes string[];
end
record VersionInfo
   major int?;
   minor int?;
   micro int?;
```
**package** lab.lesson13;

**end**

#### **Listing: lab/lesson13/ApplicationLib.egl**

```
import lab.lesson06.BatchLib;
library ApplicationLib
   function demo()
      showApplicationInfo();
   end
   private function showApplicationInfo()
      BatchLib.startFunction("show application info");
     into ApplicationInfo = getApplicationInfo();
     SysLib.writeStdout(info.name :: " - " :: info.version.major :: "." ::
                info.version.minor :: "." :: info.version.micro ::
                 " - " :: info.modified);
      forEach(item string from info.notes)
        SysLib.writeStdout(" - " :: item);
      end
      BatchLib.endFunction();
   end
   private function getApplicationInfo() returns(ApplicationInfo)
      result ApplicationInfo{name = "Application", version = new VersionInfo{major = 0, minor = 1,
micro = 2, modified = \frac{101}{01/2001}, notes = [
                 "bug fixes", "new features", "stability"]};
      return(result);
   end
end
```
**Listing: lab/lesson13/Lesson13.egl**

```
package lab.lesson13;
```
**import** lab.lesson06.BatchLib;

**program** Lesson13

```
 function main()
BatchLib.startProgram("Lesson 13");
 ApplicationLib.demo();
    BatchLib.endProgram();
   end
end
```
## **Lesson 14 Record Array**

Work with an array of records. Use a fixed-length record to generate a report.

```
Listing: lab/lesson14/SampleInfo.egl
```
**package** lab.lesson14;

```
record SampleInfo
   name string?;
   sides int?;
   price float?;
end
record SampleInfoFL
   index string(11);
   name string(20);
   sides string(20);
   price string(20);
end
```
**Listing: lab/lesson14/SampleLib.egl**

**package** lab.lesson14;

**import** lab.lesson06.BatchLib;

```
library SampleLib
```

```
 function demo()
   arrayOfRecords();
 end
 private function arrayOfRecords()
   BatchLib.startFunction("array of records");
   list SampleInfo[] =[
             new SampleInfo{name = "soup", sides = 0, price = 1.0},
             new SampleInfo{name = "chicken", sides = 2, price = 2.0},
            new SampleInfo{name = "fish", sides = 2, price = 2.5},
             new SampleInfo{name = "vegetable", sides = 4, price = 1.5}
        ];
   displaySampleInfoArray(list);
   displaySampleInfoArrayFL(list);
   updateArray(list);
   displaySampleInfoArray(list);
   displaySampleInfoArrayFL(list);
   BatchLib.endFunction();
```

```
 end
```

```
 private function updateArray(list SampleInfo[] inOut)
      forEach(item SampleInfo from list)
        item.name = item.name + " plus 1";
         item.sides += 1;
        item.price += 0.25;
      end
     item SampleInfo{name = "soup and salad", sides = 0, price = 1.75};
      list.appendElement(item);
   end
   private function displaySampleInfoArray(list SampleInfo[] in)
      const WIDTH int = 20;
     SysLib.writeStdout(" Index--------------- Name---------------- Sides-------------
Price---------------");
     iMax int = list.getSize();
      for(i int from 1 to iMax by 1)
        s string = String Lib.format(i, " \#48 ");
         t string = list[i].name :: StringLib.spaces(WIDTH -
                              list[i].name.length());
        u string = StringLib.format(list[i].sides, " ##&");<br>w string = StringLib.format(list[i].price, " ##&.&&");
        w \text{ string} = \text{StringLib.format(list[i].price},SysLib.writeStdout(" " :: s :: " | " :: t :: " | " :: u ::
                 \mathbb{R}^n \mathbb{R}^n :: W);
      end
   end
   private function displaySampleInfoArrayFL(list SampleInfo[] in)
      const SPACE string(20) = StringLib.spaces(20);
      const FILL string(20) = "--------------------";
      head SampleInfoFL{};
     head.index = "Index" :: FILL; head.name = "Name" :: FILL;
     head.sides = "Sides" :: FILL;
     head.price = "Price" :: FILL;
     SysLib.writeStdout(" " :: head.index :: " " :: head.name ::
                " " :: head.sides :: " " :: head.price);
     iMax int = list.getSize();
      for(i int from 1 to iMax by 1)
        item SampleInfo = list[i];
         line SampleInfoFL{};
        line.index = StringLib.format(i, " \##8 ") :: SPACE;
         line.name = list[i].name :: SPACE;
         line.sides = StringLib.format(list[i].sides,
             ##8" : SPACE;
         line.price = StringLib.format(list[i].price,
            ##8.88") :: SPACE;
        SysLib.writeStdout(" " :: line.index :: " " :: line.name ::
                   " " :: line.sides :: " " :: line.price);
      end
      SysLib.writeStdout(" -------------------------------------------------------------------------------------------");
   end
end
```
#### **Listing: lab/lesson14/Lesson14.egl**

**package** lab.lesson14;

**import** lab.lesson06.BatchLib;

```
program Lesson14
```

```
 function main()
     BatchLib.startProgram("Lesson 14");
 SampleLib.demo();
 BatchLib.endProgram();
   end
end
```
# **Lesson 15 Exception**

Handle an exception with try/onException. Throw an exception with throw.

```
Listing: lab/lesson15/ExceptionLib.egl
```

```
package lab.lesson15;
import lab.lesson06.BatchLib;
library ExceptionLib
   function demo()
     // unhandledException();
     shallowException();
     deepException();
   end
   private function shallowException()
     BatchLib.startFunction("shallow exception");
     try
        e AnyException{message = "uh oh"};
        throw e;
      onException(e AnyException)
        SysLib.writeStdout("exception.message=" :: e.message);
      end
     BatchLib.endFunction();
   end
   private function deepException()
     BatchLib.startFunction("deep exception");
     try
        digDeep();
     onException(e AnyException)
       SysLib.writeStdout("exception.message=" :: e.message);
      end
     BatchLib.endFunction();
   end
   private function digDeep()
     digDeeper();
   end
   private function digDeeper()
     digDeepest();
   end
   private function digDeepest()
     e AnyException{message = "oh no"};
     throw e;
   end
   private function unhandledException()
```

```
 e AnyException{message = "doh!"};
     throw e;
   end
end
```
### **Listing: lab/lesson15/Lesson15.egl**

**package** lab.lesson15;

**import** lab.lesson06.BatchLib;

**program** Lesson15

```
 function main()
     BatchLib.startProgram("Lesson 15");
    ExceptionLib.demo();
     BatchLib.endProgram();
   end
end
```
# **Lesson 16 Log Exception**

When it is thrown, log an exception on the console.

```
Listing: lab/lesson16/BatchLib.egl
```

```
package lab.lesson16;
```
**import** lab.lesson05.TimestampLib;

```
library BatchLib
  private const PREFIX START string = "START ";
   private const PREFIX_END string = "END ";
```
 **private** functionName string?; **private** programName string?;

```
 function startFunction(name string in)
   functionName = name;
  message string = PREFIX_START :: functionName;
   SysLib.writeStdout(message);
 end
```

```
 function endFunction()
   if(functionName == null)
     return;
   else
     message string = PREFIX_END :: functionName;
      SysLib.writeStdout(message);
     functionName = null;
   end
```

```
 end
```

```
 function startProgram(name string in)
   programName = name;
   ts timestamp = TimestampLib.getTimestamp();
   s string = TimestampLib.formatTimestamp(ts);
   message string = PREFIX_START :: programName :: " - " :: s;
   SysLib.writeStdout(message);
```
**end**

```
 function endProgram()
   if(programName == null)
     return;
   end
```

```
 ts timestamp = TimestampLib.getTimestamp();
   s string = TimestampLib.formatTimestamp(ts);
   message string = PREFIX_END :: programName :: " - " :: s;
   SysLib.writeStdout(message);
 end
```

```
 function logException(e AnyException)
   // SysLib.writeStdout("exception.message=" :: e.message);
```

```
message string = "ERROR";
     if(e.messageId.clip() != "")
       message ::= " " :: e.messageId;
      end
      if(functionName != null)
       message  ::= " in " :: functionName;
      else
        if(programName != null)
           message ::= " in " :: programName;
        end
      end
     message ::= ": " :: e.message;
      SysLib.writeStdout(message);
   end
end
```
### **Listing: lab/lesson16/Lesson16.egl**

**package** lab.lesson16;

**import** lab.lesson15.ExceptionLib;

```
program Lesson16
```

```
 function main()
     try
        BatchLib.startProgram("Lesson 16");
        ExceptionLib.demo();
     onException(exception AnyException)
        BatchLib.logException(exception);
     end
     BatchLib.endProgram();
   end
end
```
# **Lesson 17 System Property**

When EGL generates to Java, the standard Java system properties, such as "os.name" and "user.name", are available to your EGL program.

```
Listing: lab/lesson17/Lesson17.egl
```

```
package lab.lesson17;
```
**import** lab.lesson16.BatchLib;

```
program Lesson17
```

```
 function main()
     try
        BatchLib.startProgram("Lesson 17");
        PropertyLib.demo();
      onException(e AnyException)
        BatchLib.logException(e);
      end
      BatchLib.endProgram();
   end
end
```
### **Listing: lab/lesson17/PropertyLib.egl**

```
package lab.lesson17;
import lab.lesson16.BatchLib;
library PropertyLib
   private const OS_KEYS string[] =["os.arch", "os.name", "os.version"];
   private const USER_KEYS string[] =["user.country", "user.dir", "user.home",
             "user.language", "user.name", "user.timezone",
             "user.zoneinfo.dir"];
   private const SEPARATOR_KEYS string[] =["file.encoding", "file.separator",
             "line.separator", "path.separator"];
   private const JAVA_KEYS string[] =["java.class.path", "java.class.version",
             "java.endorsed.dirs", "java.ext.dirs", "java.home",
             "java.library.path", "java.runtime.name",
             "java.runtime.version", "java.vendor", "java.version"];
   private const JAVAVM_KEYS string[] =["java.vm.info", "java.vm.name",
             "java.vm.vendor", "java.vm.version"];
  private pathSeparator string = ":";
   function demo()
      showProperties();
   end
   private function showProperties()
```

```
 pathSeparator = SysLib.getProperty("path.separator");
```
BatchLib.startFunction("show properties");

```
 const KEYS_LIST string[][];
       KEYS_LIST.appendElement(OS_KEYS);
        KEYS_LIST.appendElement(USER_KEYS);
        KEYS_LIST.appendElement(SEPARATOR_KEYS);
       KEYS_LIST.appendElement(JAVA_KEYS);
       KEYS_LIST.appendElement(JAVAVM_KEYS);
        forEach(list string[] from KEYS_LIST)
            showProperties(list);
        end
        BatchLib.endFunction();
    end
    function showProperties(list string[] in)
       values string[] = getProperties(list);
       iMax int = list.getSize();
        for(i int from 1 to iMax by 1)
          \ell if(list[i] == "java.class.path" or list[i] == "java.library.path" or list[i] == "java.ext.dirs" or list[i] ==
"sun.boot.class.path")
           case(list[i])
               when("java.class.path", "java.library.path", "java.ext.dirs", "sun.boot.class.path")
                  showSpecialProperty(list[i], values[i]);
               otherwise
                  SysLib.writeStdout(list[i] :: "=" :: values[i]);
           end
        end
    end
    private function showSpecialProperty(key string? in, value string in)
        s string;
        if(key == null)
          \textbf{S} = \overset{\text{II} \times \overset{\text{II} \times \overset else
          s = \text{key} :: \text{""} = \text{""} end
        pos int = value.indexOfPattern(pathSeparator);
       if(pos == 0)SysLib.writeStdout(s :: value);
           return;
        end
        prefix string;
       if(pos == 1)prefix = \frac{nm}{n};
        else
          prefix = value[1 : pos - 1]; end
       SysLib.writeStdout(s :: prefix :: " \\");
        suffix string = value[pos + pathSeparator.length() : value.length()];
        showSpecialProperty(null, suffix);
    end
    private function getProperties(keys string[] in) returns(string[])
        result string[]{};
        forEach(key string from keys)
           value string = SysLib.getProperty(key);
           result.appendElement(value);
        end
```
 **return**(result); **end end**

# **Lesson 18 Custom Property**

Define a custom property on the command line and get a custom property in an EGL program.

```
Listing: lab/lesson18/Lesson18.egl
```

```
package lab.lesson18;
```
**import** lab.lesson16.BatchLib;

```
program Lesson18
```

```
 function main()
     try
        BatchLib.startProgram("Lesson 18");
        CustomPropertyLib.demo();
      onException(exception AnyException)
        BatchLib.logException(exception);
      end
      BatchLib.endProgram();
   end
end
```

```
Listing: lab/lesson18/CustomPropertyLib.egl
```

```
package lab.lesson18;
import lab.lesson16.BatchLib;
library CustomPropertyLib
   function demo()
     showCustomProperties();
   end
   private function showCustomProperties()
     BatchLib.startFunction("show custom properties");
     keys string[] =["name1", "name2", "name3"];
     showProperties(keys);
     BatchLib.endFunction();
   end
   private function showProperties(keys string[] in)
    list CustomPropertyInfo[] = getCustomPropertyInfo(keys);
      forEach(item CustomPropertyInfo from list)
       SysLib.writeStdout(item.name :: "=" :: item.value);
      end
   end
   function getCustomPropertyInfo(keys string[] in) returns(CustomPropertyInfo[])
     result CustomPropertyInfo[]{};
     forEach(key string from keys)
```

```
 try
           value string = SysLib.getProperty(key);
           item CustomPropertyInfo{name = key, value = value};
           result.appendElement(item);
        onException(exception AnyException)
          SysLib.writeStdout("[WARN] " :: key ::
                     " property is missing.");
        end
      end
      return(result);
   end
end
```
#### **Listing: lab/lesson18/CustomPropertyInfo.egl**

**package** lab.lesson18;

**record** CustomPropertyInfo name string?; value string?; **end**

## **Lesson 19 External Type**

Define and use an external type in an EGL program. Create a Java class called JavaSystem to get a complete list of property names for Java system properties.

#### **Background**

Let's say that we want to get the names of all Java system properties. At the moment, EGL has no built-in API for this. In this lesson, we'll create one.

This lesson demonstrates an external type for Java. An external type enables your EGL program to use a Java class as if it were a built-in type.

In the first place, we need a Java class. To keep it simple, we're not going to use a class from an external Java archive file; we're going to create one within our EGL project. The src folder is already configured for nongenerated Java source code. Instead of creating an EGL package, we create a Java package. We right-click on the src folder and select New | Package. The name of the package is lab dot lesson19 dot java.

Next, we create a Java class. The name of the class is JavaSystem. To speed things up, we'll paste in the Java source code.

In Java, the package is lab dot lesson19 dot java. The name of the class is JavaSystem. In Java, when a method has the same name as a class, it is a constructor. We have one constructor.

The getKeys() method gets all system property names using System.getPropertyNames(). All these additional lines are needed to return an array of strings to EGL. It converts an array of strings to a list of strings. And returns the list to EGL.

In the second place, we need to create an external type to enable our EGL library to use the Java class. The short name of the external type is the same as the Java class. The package name for our external type is "lab dot lesson19". The package name is "lab dot lesson19 dot java".

In EGL, a constructor for a Java class is always called "constructor".

#### **Listing: lab/lesson19/Lesson19.egl**

**package** lab.lesson19;

**import** lab.lesson16.BatchLib;

```
program Lesson19
```

```
 function main()
     try
        BatchLib.startProgram("Lesson 19");
        JavaPropertyLib.demo();
      onException(exception AnyException)
        BatchLib.logException(exception);
      end
     BatchLib.endProgram();
   end
end
```
**Listing: lab/lesson19/JavaPropertyLib.egl**

```
package lab.lesson19;
```

```
import lab.lesson16.BatchLib;
import lab.lesson17.PropertyLib;
```
**library** JavaPropertyLib

```
 function demo()
   showProperties();
 end
```

```
 private function showProperties()
     BatchLib.startFunction("show properties");
     system JavaSystem{};
     keys string[] = system.getKeys();
     PropertyLib.showProperties(keys);
     BatchLib.endFunction();
   end
end
```
### **Listing: lab/lesson19/JavaSystem.egl**

**package** lab.lesson19;

**import** eglx.java.JavaObject;

**externalType** JavaSystem **type** JavaObject{PackageName = "lab.lesson19.java"}

**constructor**();

```
 function getKeys() returns(string[]?);
end
```
### **Listing: lab/lesson19/JavaSystem.java**

**package** lab.lesson19.java;

```
import java.util.List;
import java.util.Properties;
import java.util.Set;
import java.util.Vector;
public class JavaSystem {
   public JavaSystem() {
      super();
   }
   public List<String> getKeys() {
      Properties p = System.getProperties();
      Set<String> h = p.stringPropertyNames();
      List<String> result = new Vector<String>();
      result.addAll(h);
      return result;
 }
}
```
## **Lesson 20 Delegate Field**

A delegate can be a field in a record. Use demo functions from lessons 4 thru 19.

#### **Listing: lab/lesson20/Lesson20.egl**

**package** lab.lesson20;

**import** lab.lesson04.DateLib; **import** lab.lesson05.TimestampLib; **import** lab.lesson07.CharLib; **import** lab.lesson08.IntLib; **import** lab.lesson09.FloatLib; **import** lab.lesson11.VersionLib; **import** lab.lesson13.ApplicationLib; **import** lab.lesson14.SampleLib; **import** lab.lesson15.ExceptionLib; **import** lab.lesson16.BatchLib; **import** lab.lesson17.PropertyLib; **import** lab.lesson18.CustomPropertyLib; **import** lab.lesson19.JavaPropertyLib; **program** Lesson20 **const** FILLER string = "--------------------------------------"; **function** main() **try** BatchLib.startProgram("Lesson 20"); list FunctionInfo[] =[ **new** FunctionInfo{name = "DateLib", demo = DateLib.demo}, **new** FunctionInfo{name = "TimestampLib", demo = TimestampLib.demo}, **new** FunctionInfo{name = "CharLib", demo = CharLib.demo}, **new** FunctionInfo{name = "IntLib", demo = IntLib.demo}, **new** FunctionInfo{name = "FloatLib", demo = FloatLib.demo}, **new** FunctionInfo{name = "VersionLib", demo = VersionLib.demo}, **new** FunctionInfo{name = "TimestampLib", demo = lab.lesson12.TimestampLib.demo}, **new** FunctionInfo{name = "ApplicationLib", demo = ApplicationLib.demo}, **new** FunctionInfo{name = "SampleLib", demo = SampleLib.demo}, **new** FunctionInfo{name = "ExceptionLib", demo = ExceptionLib.demo}, **new** FunctionInfo{name = "PropertyLib", demo = PropertyLib.demo}, **new** FunctionInfo{name = "CustomPropertyLib", demo = CustomPropertyLib.demo}, **new** FunctionInfo{name = "JavaPropertyLib", demo = JavaPropertyLib.demo} ]; **forEach**(item FunctionInfo **from** list) SysLib.writeStdout(""); title string(20) = "" :: item.name :: " " :: FILLER; SysLib.writeStdout(FILLER :: title :: FILLER); SysLib.writeStdout(""); item.demo(); SysLib.writeStdout(""); SysLib.writeStdout(""); **end**

```
 onException(e AnyException)
        BatchLib.logException(e);
     end
     BatchLib.endProgram();
   end
end
```
### **Listing: lab/lesson01/FunctionInfo.egl**

**package** lab.lesson20;

**delegate** onDemo();

**record** FunctionInfo name string?; demo onDemo?; **end**

## **Lesson 21 Arguments**

Use a Java class and external type to get command-line arguments. Pass arguments from a command-line to an EGL batch program.

```
Listing: lab/lesson21/JavaArguments.java
```

```
package lab.lesson21.java;
```

```
import java.util.List;
import java.util.Vector;
import org.eclipse.edt.javart.Runtime;
public class JavaArguments {
   public JavaArguments() {
      super();
   }
   public List<String> getArguments() {
      List<String> result = new Vector<String>();
     String[] list = Runtime.getRunUnit().getStartupInfo().getArgs();
     int iMax = list.length;
     for (int i = 0; i < i Max; i++) {
         result.add(list[i]);
      }
      return result;
   }
}
```
#### **Listing: lab/lesson21/JavaArguments.egl**

```
package lab.lesson21;
```
**import** eglx.java.JavaObject;

**externalType** JavaArguments **type** JavaObject{PackageName = "lab.lesson21.java"}

```
 constructor();
```
 **function** getArguments() **returns**(string[]); **end**

**Listing: lab/lesson21/ArgumentsLib.egl**

**package** lab.lesson21;

```
library ArgumentsLib
   private const ARGUMENTS string[]{};
```

```
 function demo()
   showArguments();
 end
```

```
 private function showArguments()
   list string[] = getArguments();
   forEach(item string from list)
      SysLib.writeStdout(item);
   end
 end
 function getArguments() returns(string[])
```

```
 arguments JavaArguments{};
   result string[] = arguments.getArguments();
   return(result);
 end
```

```
end
```
### **Listing: lab/lesson21/Lesson21.egl**

**package** lab.lesson21;

**import** lab.lesson16.BatchLib;

```
program Lesson21
```

```
 function main()
     try
        BatchLib.startProgram("Lesson 21");
        ArgumentsLib.demo();
     onException(exception AnyException)
        BatchLib.logException(exception);
     end
     BatchLib.endProgram();
   end
end
```
## **Lesson 22 Connection Properties**

Get properties from an open connection to a JDBC-compatible database. Configure a database connection for (1) your Eclipse workbench, (2) your EGL project and (3) your EGL program. Use the Database Development perspective to create a new database connection. Edit the EGL Deployment Descriptor (.egldd) file to add a database (SQL/JDBC) resource. Create a library called ConnectionLib to connect to a database. This lesson does not describe how to install database software or create a database.

#### **Listing: lab/lesson22/ConnectionInfo.egl**

**package** lab.lesson22;

**record** ConnectionInfo list ConnectionItem[]; **end**

```
record ConnectionItem
   name string?;
   value string?;
end
```
#### **Listing: lab/lesson22/ConnectionLib.egl**

```
package lab.lesson22;
```

```
import eglx.persistence.sql.SQLDataSource;
import eglx.persistence.sql.SQLWarning;
import lab.lesson16.BatchLib;
```

```
library ConnectionLib
   private dataSource SQLDataSource? = null;
```

```
 function demo()
   showConnectionProperties();
 end
```

```
 private function showConnectionProperties()
     BatchLib.startFunction("show connection properties");
     ds SQLDataSource? = getConnection();
     info ConnectionInfo{list =[
              new ConnectionItem{name = "autocommit", value = ds.getAutoCommit()},
               new ConnectionItem{name = "transaction isolation", value =
decodeIsolationLevel(ds.getTransactionIsolation())},
               new ConnectionItem{name = "warnings", value = decodeWarning(ds.getWarnings())},
               new ConnectionItem{name = "closed", value = ds.isClosed()},
              new ConnectionItem{name = "readonly", value = ds.isReadOnly()},
               checkIsolationLevel(SQLDataSource.TRANSACTION_ISOLATION_NONE,
                    ds),
```

```
checkIsolationLevel(SQLDataSource.TRANSACTION_ISOLATION_READ_COMMITTED,
                   ds),
checkIsolationLevel(SQLDataSource.TRANSACTION_ISOLATION_READ_UNCOMMITTED,
                   ds),
checkIsolationLevel(SQLDataSource.TRANSACTION_ISOLATION_REPEATABLE_READ,
                   ds),
               checkIsolationLevel(SQLDataSource.TRANSACTION_ISOLATION_SERIALIZABLE,
                   ds)]};
     forEach(item ConnectionItem from info.list)
        SysLib.writeStdout(item.name :: "=" :: item.value);
     end
     BatchLib.endFunction();
   end
   private function checkIsolationLevel(level int in, ds SQLDataSource? in)
returns(ConnectionItem)
    s string = "support " :: decodeIsolationLevel(level);
     result ConnectionItem{name = s, value = ds.supportsTransactionIsolationLevel(level)};
     return(result);
   end
   private function decodeIsolationLevel(level int in) returns(string)
     case(level)
       when(SQLDataSource.TRANSACTION_ISOLATION_NONE)
          return("Isolation Level None");
        when(SQLDataSource.TRANSACTION_ISOLATION_READ_COMMITTED)
          return("Isolation Level Read Commmitted");
        when(SQLDataSource.TRANSACTION_ISOLATION_READ_UNCOMMITTED)
          return("Isolation Level Read Uncommitted");
        when(SQLDataSource.TRANSACTION_ISOLATION_REPEATABLE_READ)
          return("Isolation Level Repeatable Read");
        when(SQLDataSource.TRANSACTION_ISOLATION_SERIALIZABLE)
          return("Isolation Level Serializable");
        otherwise
         e AnyException{message = "" :: level ::
                   "' is not an isolation level."};
          throw e;
     end
   end
   private function decodeWarning(warning SQLWarning? in) returns(string)
     if(warning == null)
       return("");
     end
    result string = warning.message;
    if(warning.nextException != null)
        result += "; " :: decodeWarning(warning.nextException);
     end
     if(warning.nextWarning != null)
        result += "; " :: decodeWarning(warning.nextWarning);
     end
     return(result);
   end
```

```
 function getConnection() returns(SQLDataSource?)
     if(dataSource == null)
        ds SQLDataSource?{@Resource{uri = "binding:EGLPROGRAM"}};
        dataSource = ds;
     end
     return(dataSource);
   end
end
```
### **Listing: lab/lesson22/Lesson22.egl**

**package** lab.lesson22;

**import** lab.lesson16.BatchLib;

**program** Lesson22

```
 function main()
     try
        BatchLib.startProgram("Lesson 22");
        ConnectionLib.demo();
     onException(exception AnyException)
        BatchLib.logException(exception);
     end
     BatchLib.endProgram();
   end
end
```
# **Future Lessons**

### **Outline**

Learning EGL, featuring EGL Development Tools. The following lessons might be considered in the future.

- Decimal type
- **as** operator (conversion from one type to another) convert from float to int, from int to string to display float without everything after the decimal point, round a float, convert to int, convert to string to display rounded value. convert from string to int, convert from string to date, convert from string to timestamp, convert from string to float, convert from int to float

**isa** operator (item isa int) check the type of a variable.

- SQL Execute. Create Database, Create Schema, Create Table
- SQL Record
- SQL Insert
- SQL Select
- SQL Prepared Statement. Update, insert, delete.
- SQL Export/Import/Load
- **any** type (create an array of any)
- Case statement
- External type: writing to a CSV file, reading from a CSV file.
- External type: reading a Java properties file.
- External type: capturing the standard output stream to a file
- External type: writing to a fixed-length file, reading from a fixed-length file.
- External type: deleting a file, does file exist?
- External type: invoking an external command
- Web service consumer: invoking a SOAP web service.
- Web service consumer: invoking a REST web service.
- Web service provider: creating a SOAP web service.
- Web service provider: creating a REST web service.
- EDT and XML. How do I work with an XML document in EGL?

What does an XML document give me?